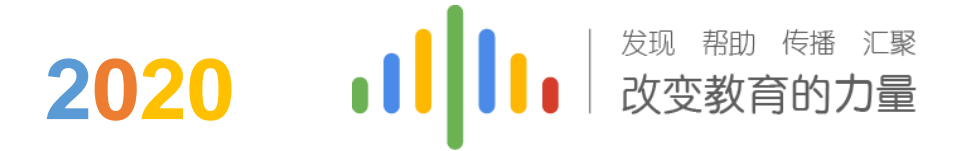

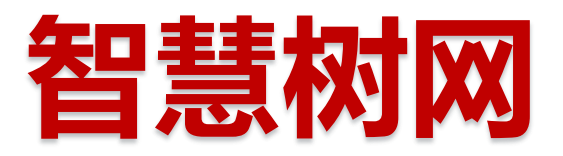

# 专业任选课学生操作手册

---【知到app】 ---www.zhihuishu.com

请使用下列浏觅器: 谷歌,**QQ**,火狐,**360**浏觅器

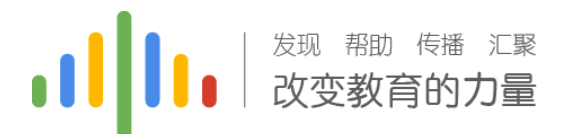

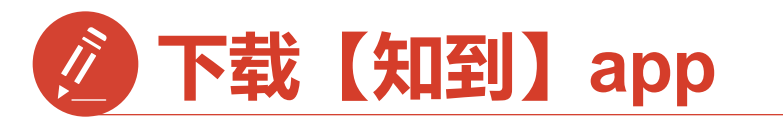

### 手机app端登录学习流程

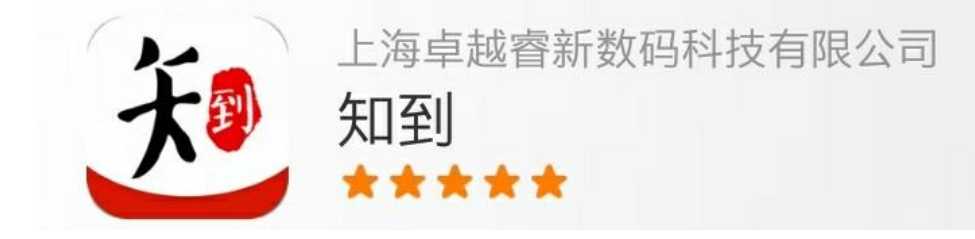

#### 安卓系统手机:在商店搜索【知到】下载 戒扫描二维码下载,

IOS苹果手机:在商店搜索【知到】下载

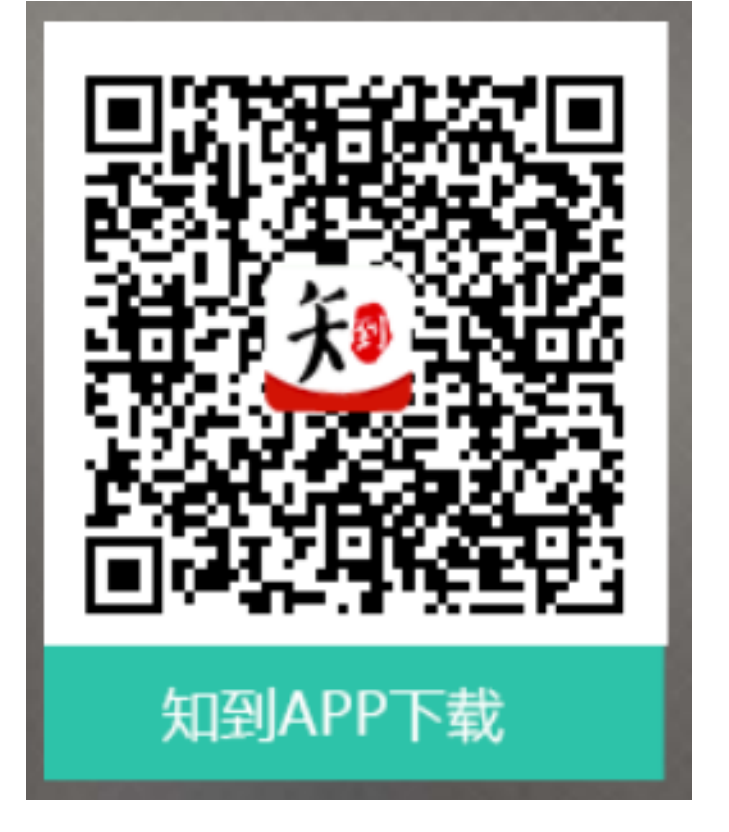

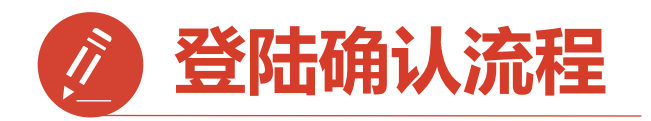

第一步**:**打开知到**APP 1)**点击右下角【我的】 **2)**点击【学号】 **3)**输入【学校全称】 点击搜寻,在【输入法】 中有【搜索按钮】 **4)**填写自己的【学号】 **5)**初始密码:**123456 6)**点击【登录】 注意:首次登陆请务必选择学号登陆

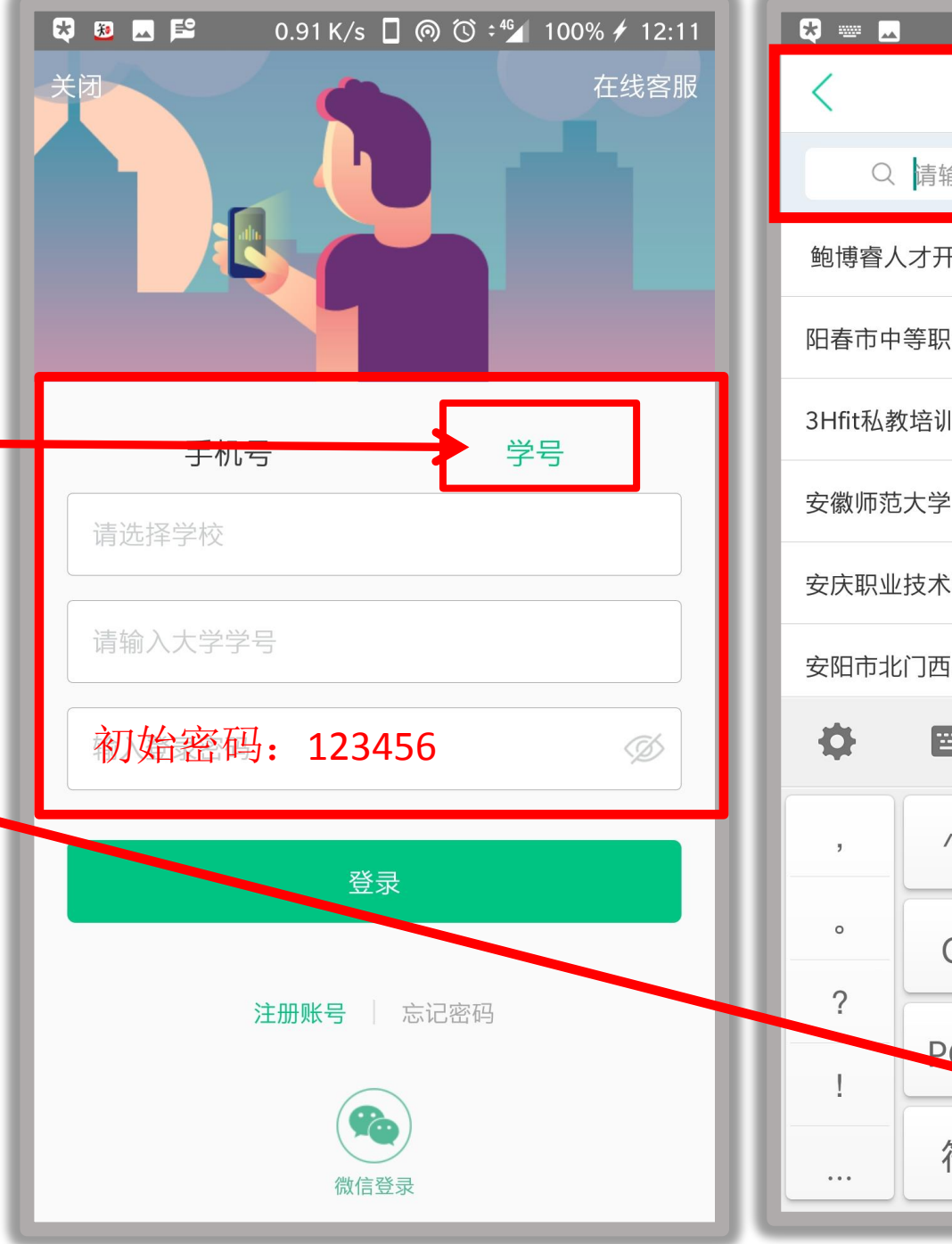

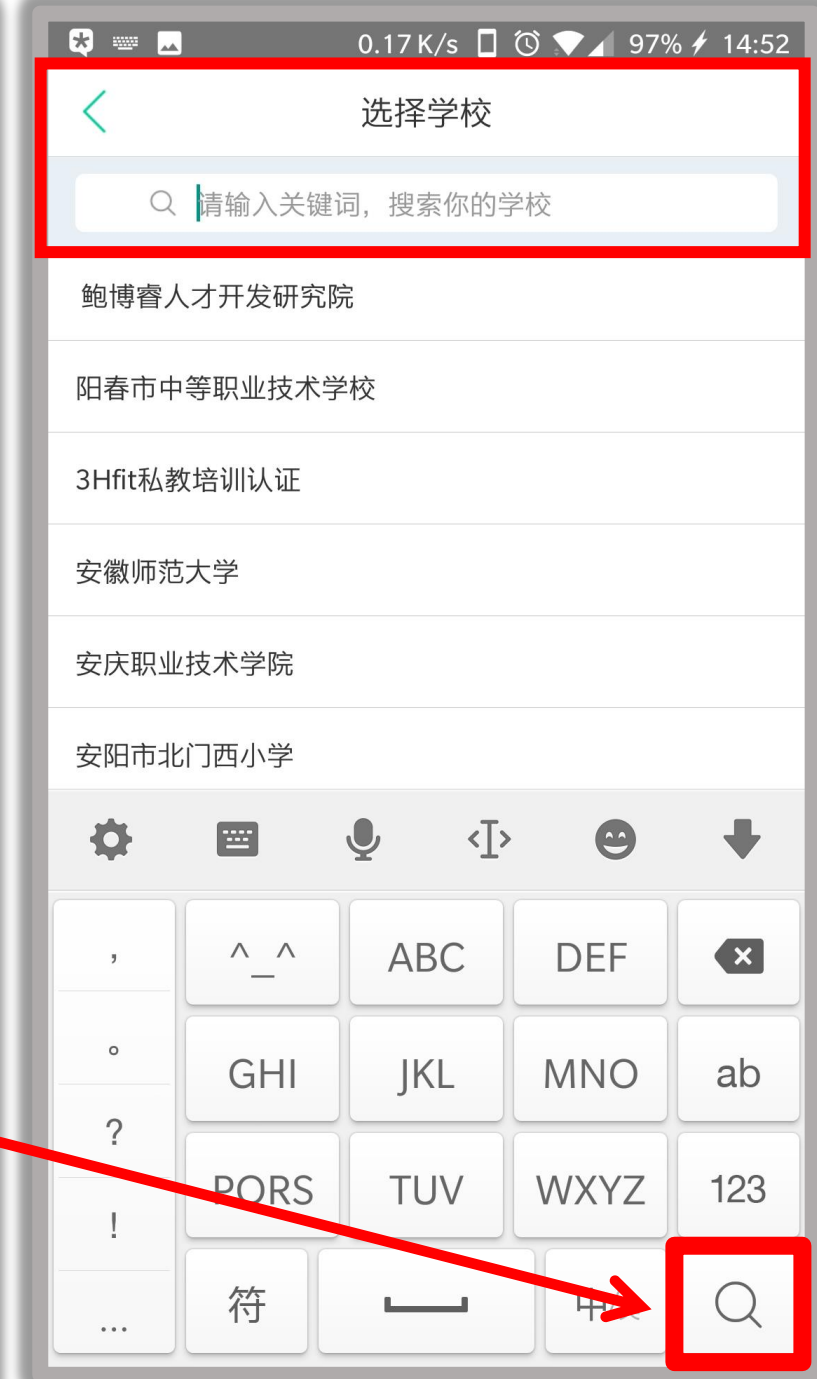

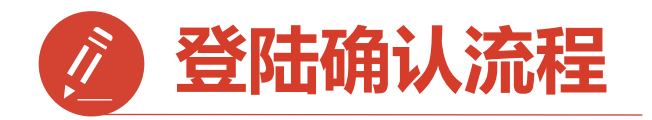

第二步**:**匹配信息 跳转至【匹配信息】界面 **1.**输入【姓氏】幵【确认】 **2.**跳转至匹配手机号界面 【输入手机号】幵 【获取验证码】

**3.**点击【下一步】

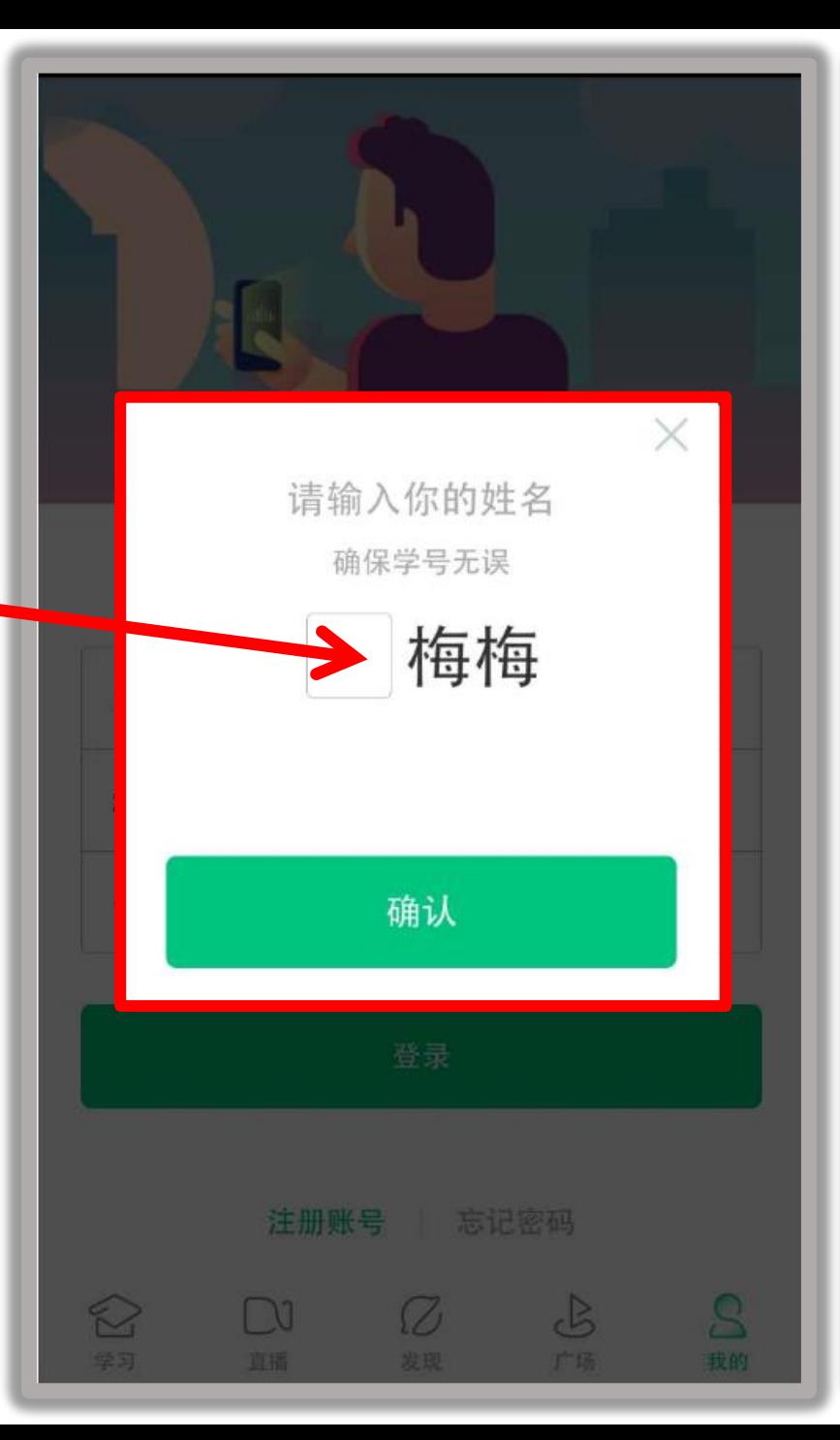

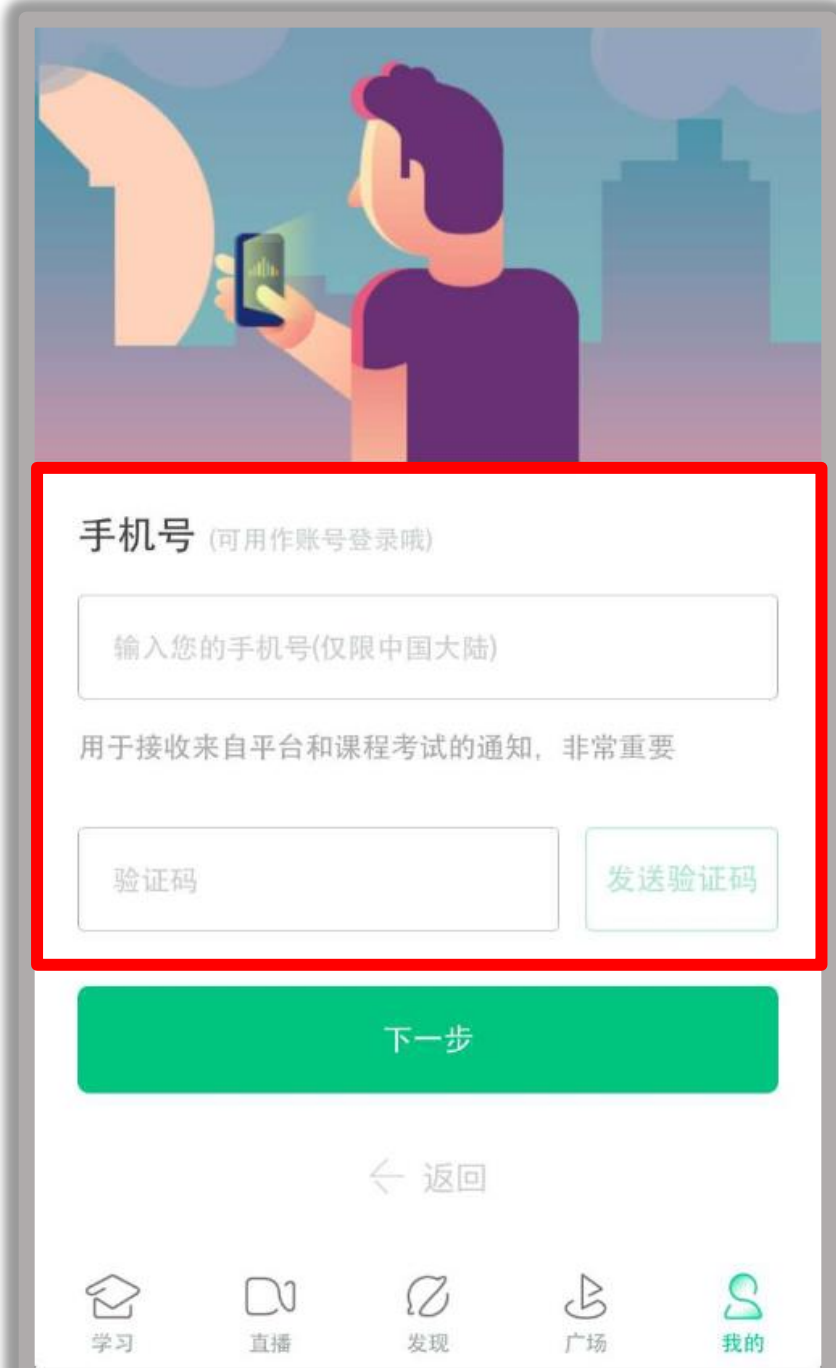

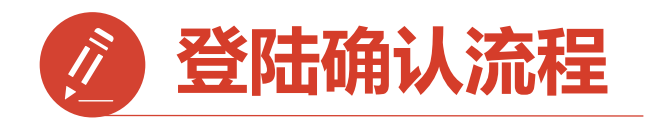

# 第三步**:**

修改初始密码幵确认课程

**1.**输入【新密码】点击确定

**2.**跳转到【课程确认】界面, 无误点击【确认】此步骤非常 重要,请勿在确认课程前退出 否则将导致没有课程。

注:如不小心退出,请登录 **www.zhihuishu.com**重新确认课程

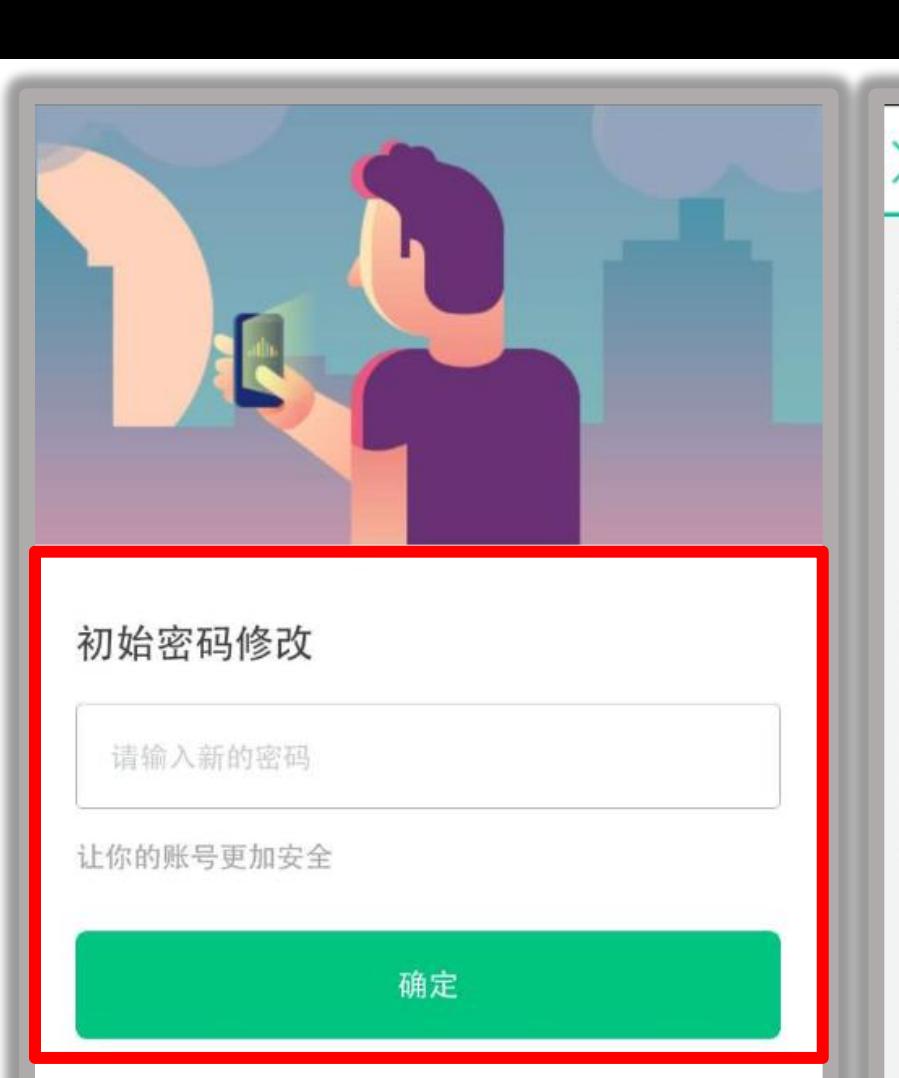

← 返回

Ø

发现

 $\mathcal{S}% _{M_{1},M_{2}}^{\alpha,\beta}(\varepsilon)$ 

我的

 $\mathcal{S}$ 

广场

 $\bigotimes$ 

学习

 $\bigcap$ 

直播

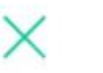

#### 亲爱的同学, 以下是您的课程, 只有点击"确认课程"才能 开始学习哦!

课程确认

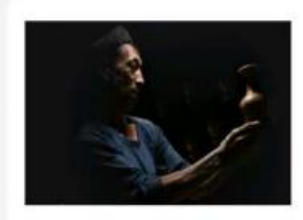

艺术与审美 课程时间: 09/01-11/30

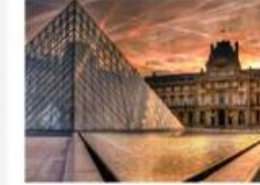

世界著名博物馆艺术经典 课程时间: 09/01-11/30

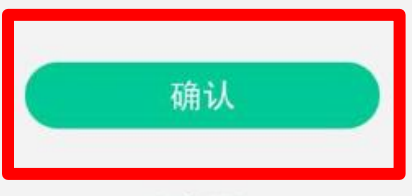

课程有疑问?

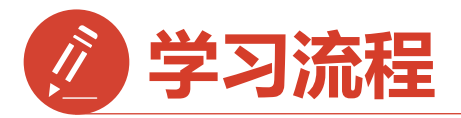

**1.**点击【学习 】 课程有【学分课】标识认证 **2.**进入学习【教程】界面点开 课程视频就可以开始学习啦 **3.**学习过的章节会在前面有 【绿色对勾】

缓存后观看,等待联网将会更新进度 注:自行在【发现】中搜索添加的课 程属于无效学习,将不会计入学分课 成绩。

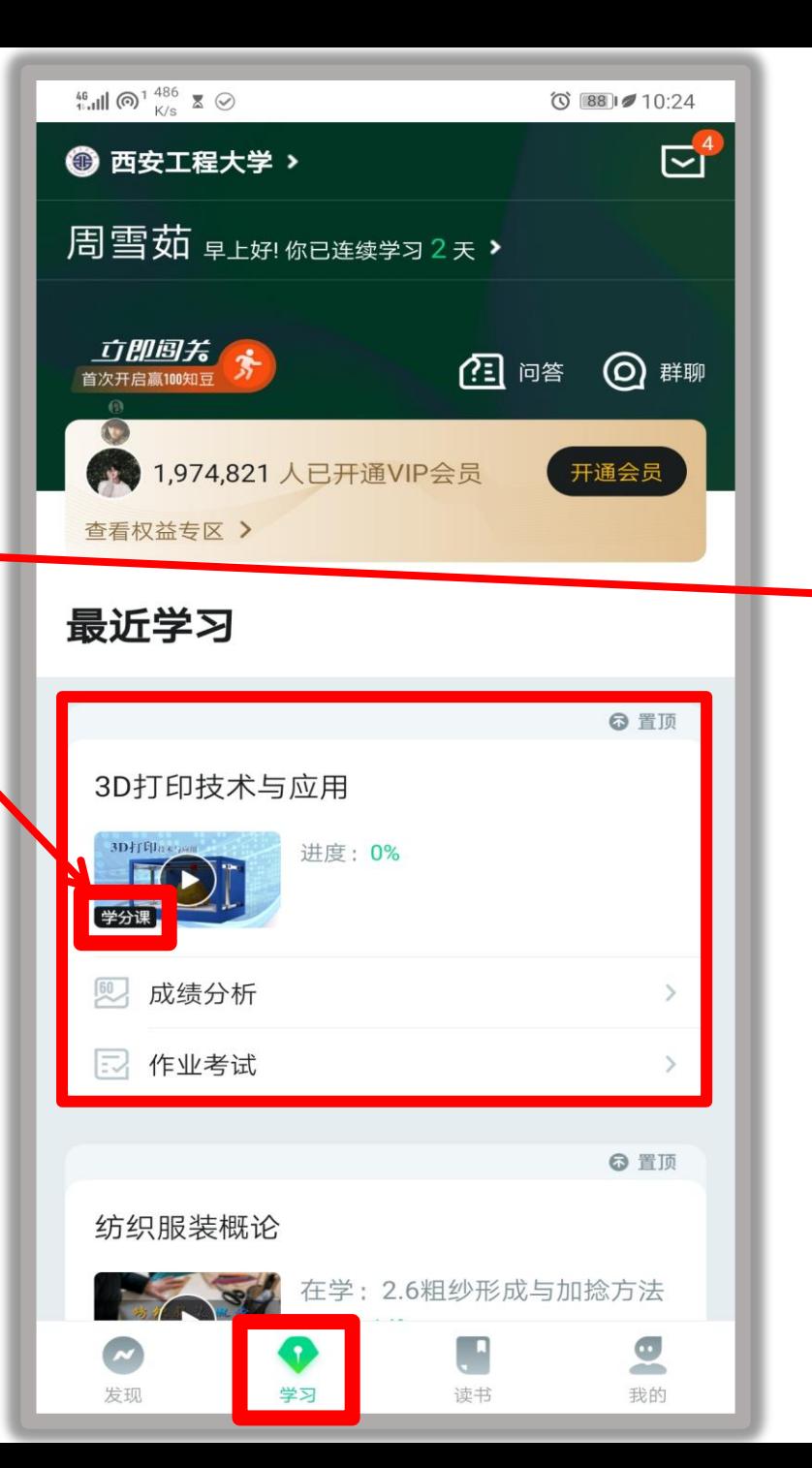

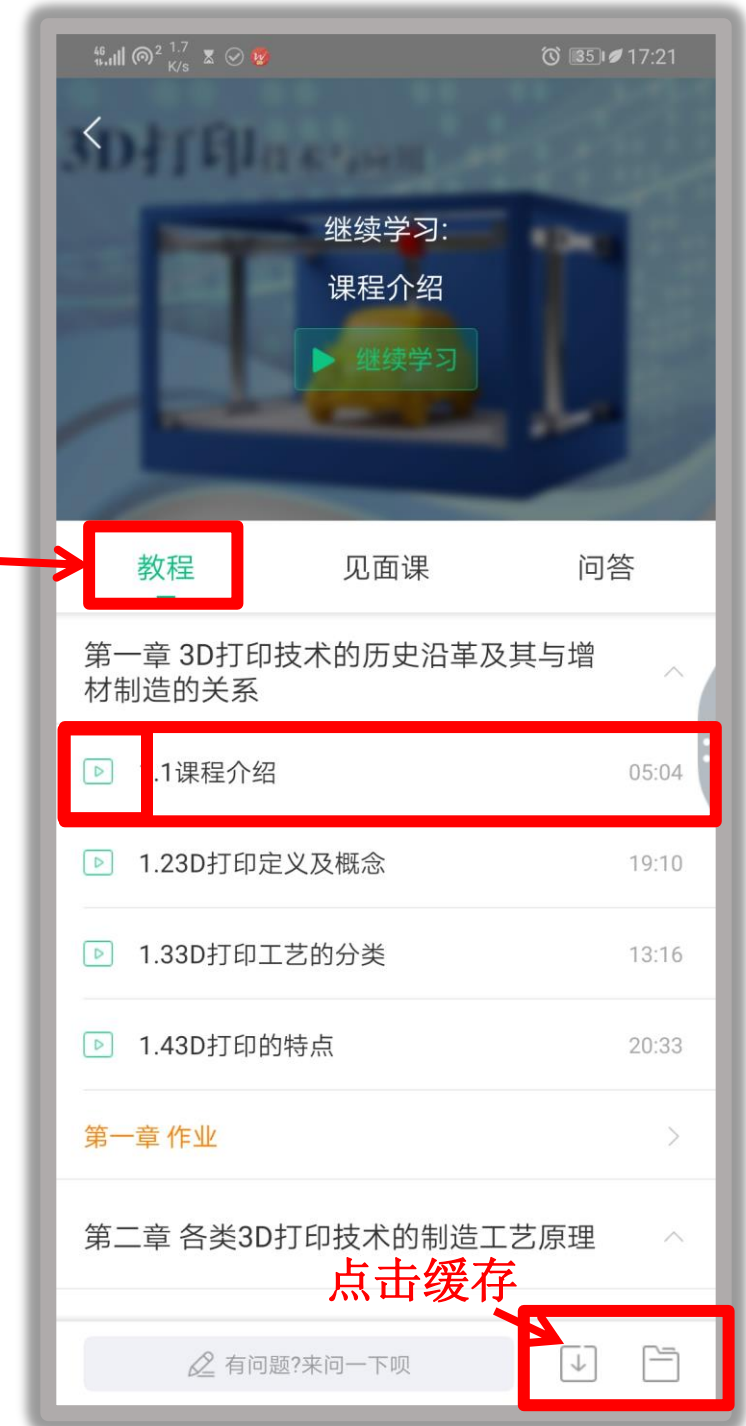

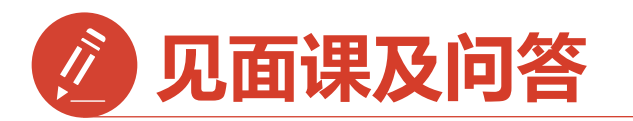

**4.**【见面课】的两种模式 **统一参加模式**:需要现场签到 得分或者管理老师给分。 学生如需请假,请在电脑端 www.zhihuishu.com登陆后在【见 面课】中点击请假 **自行观看模式**: 看直播或者考 试前看回看都可以、需要观看见 面课视频进度的80%以上,方可 以取得分数 **5.**【问答】

快和全国选课小伙伴互动,互动 问答会计入学习行为分数哦

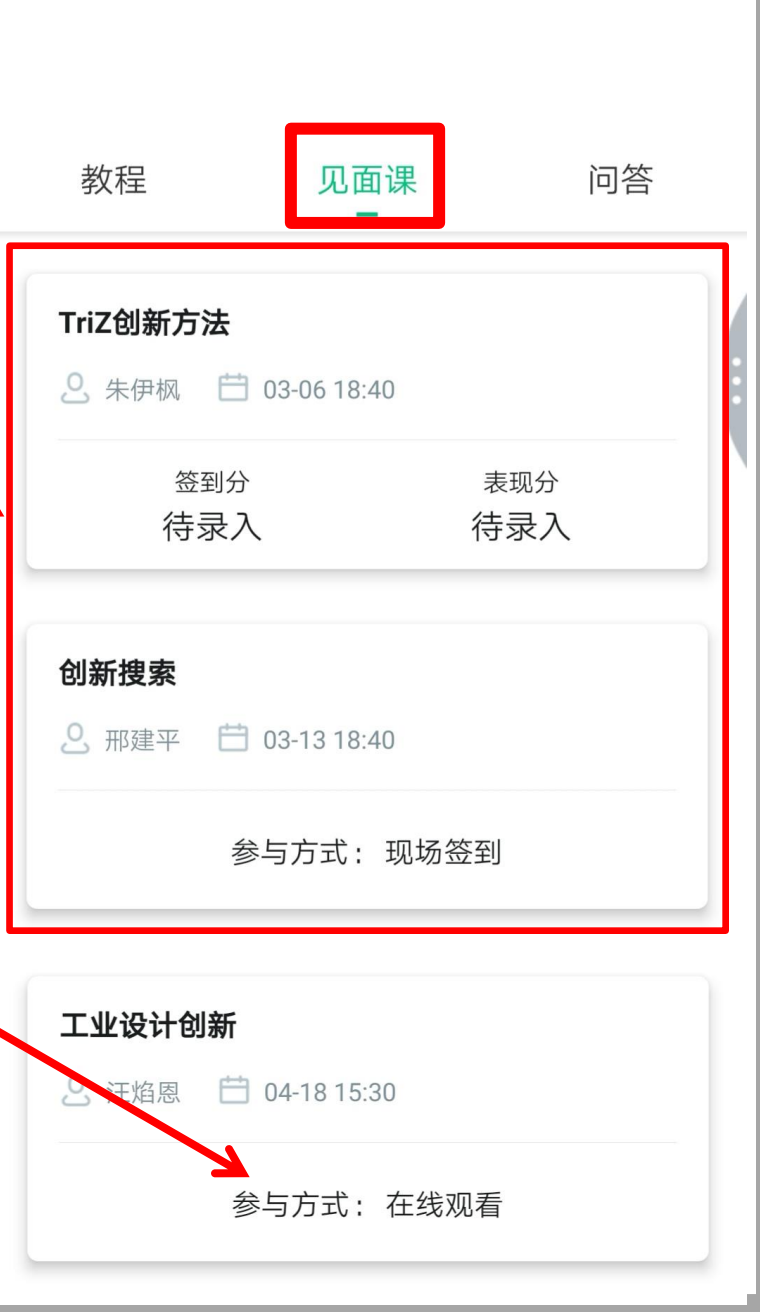

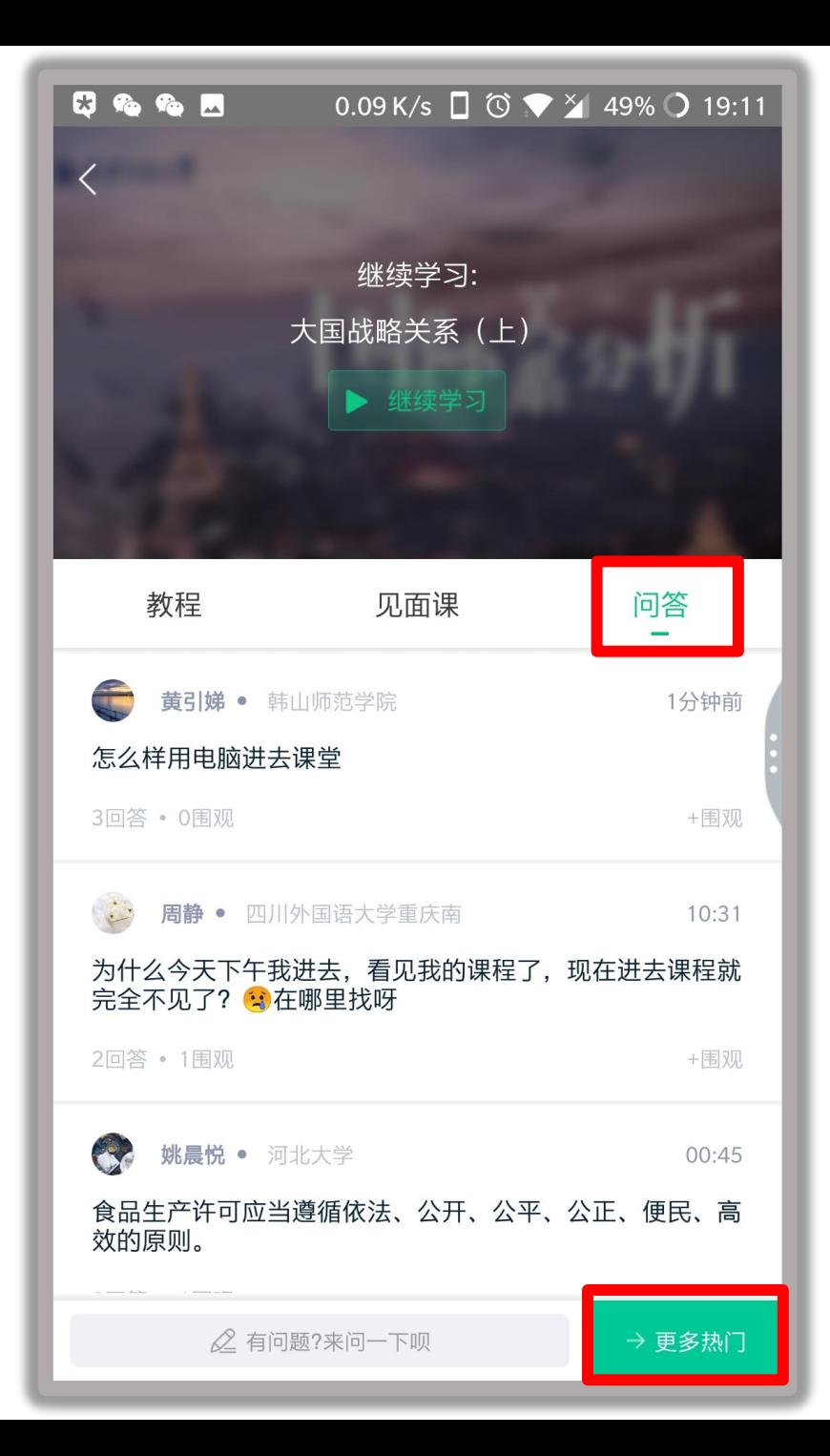

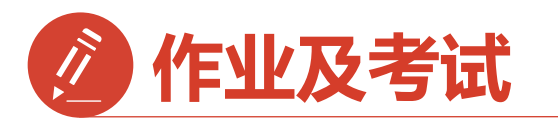

作业考试包含: **1.**章节测试 **2.**期末考试 期末考试如意外 交卷,请迅速联系助 教老师

注:期末考试开始,学习截止, 学习将不再计入进度,不再计 入分数。

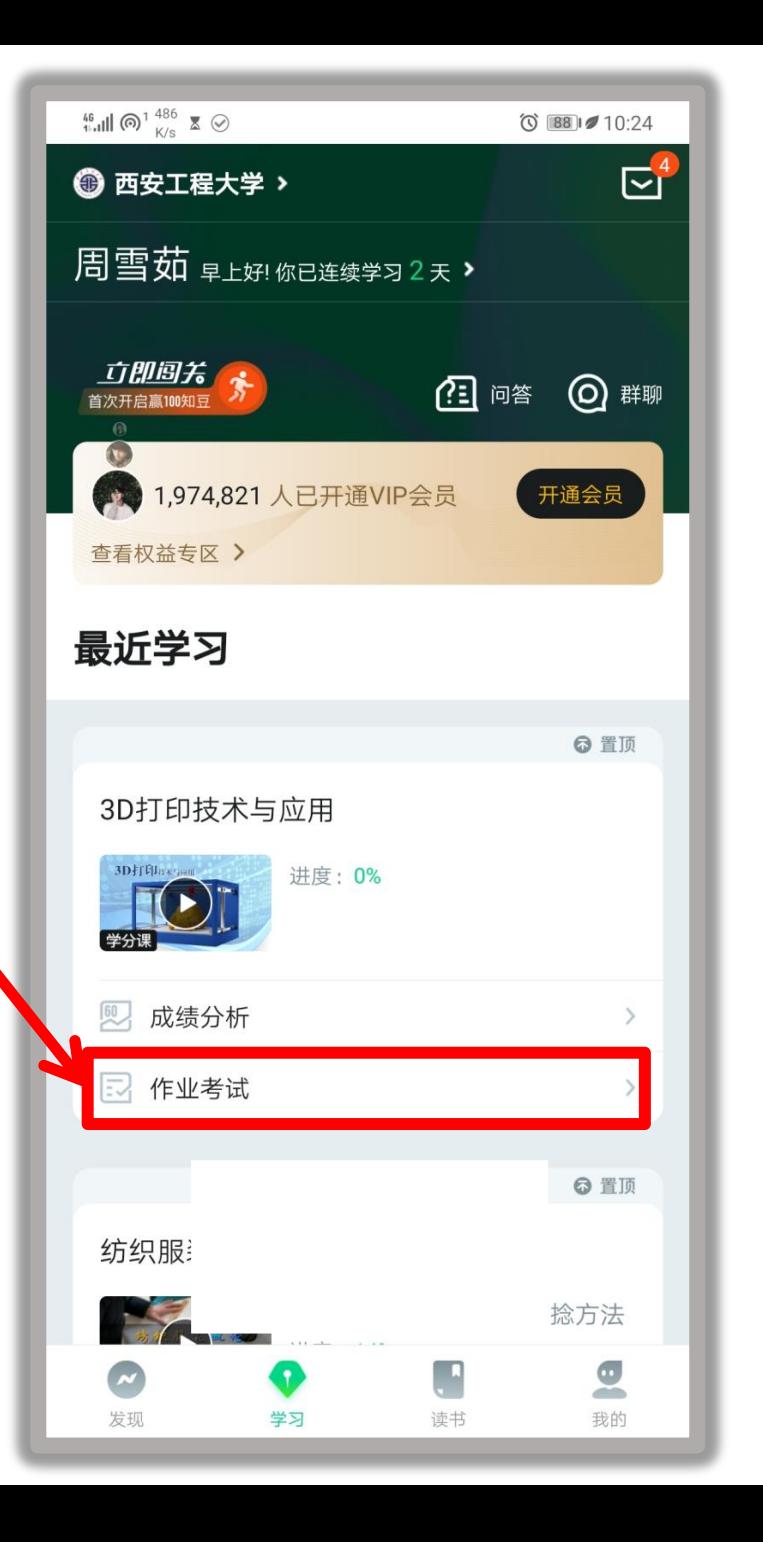

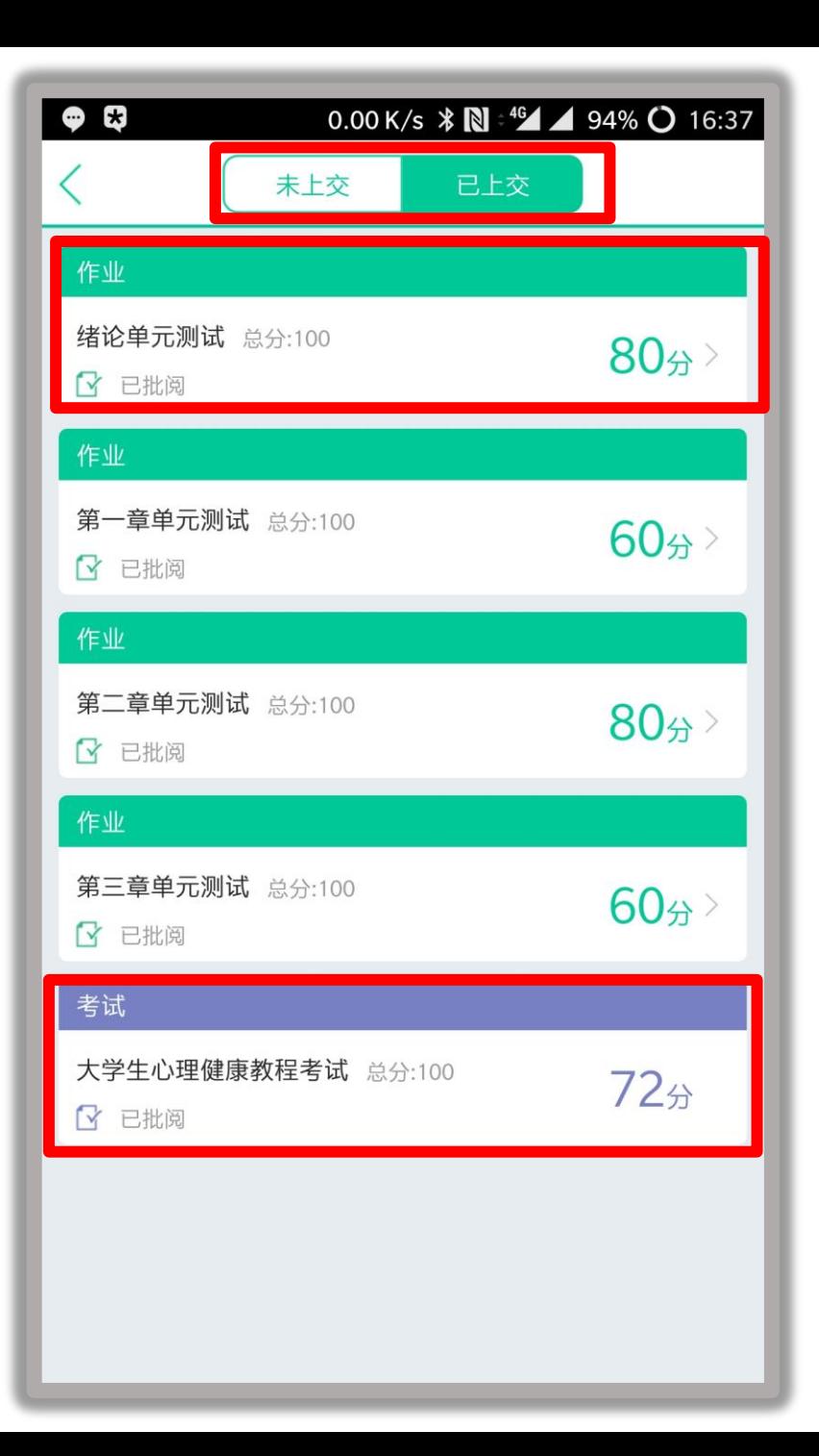

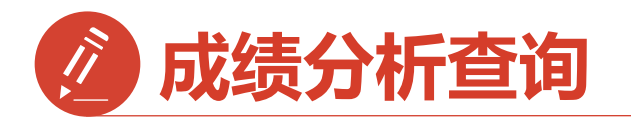

成绩分析模块 平时分:占比及成绩 章节测试:占比及成绩 见面课:占比及成绩 期末考试:占比及成绩

 忘记考试时间在此处查看 请在考试前完成学习和测试题

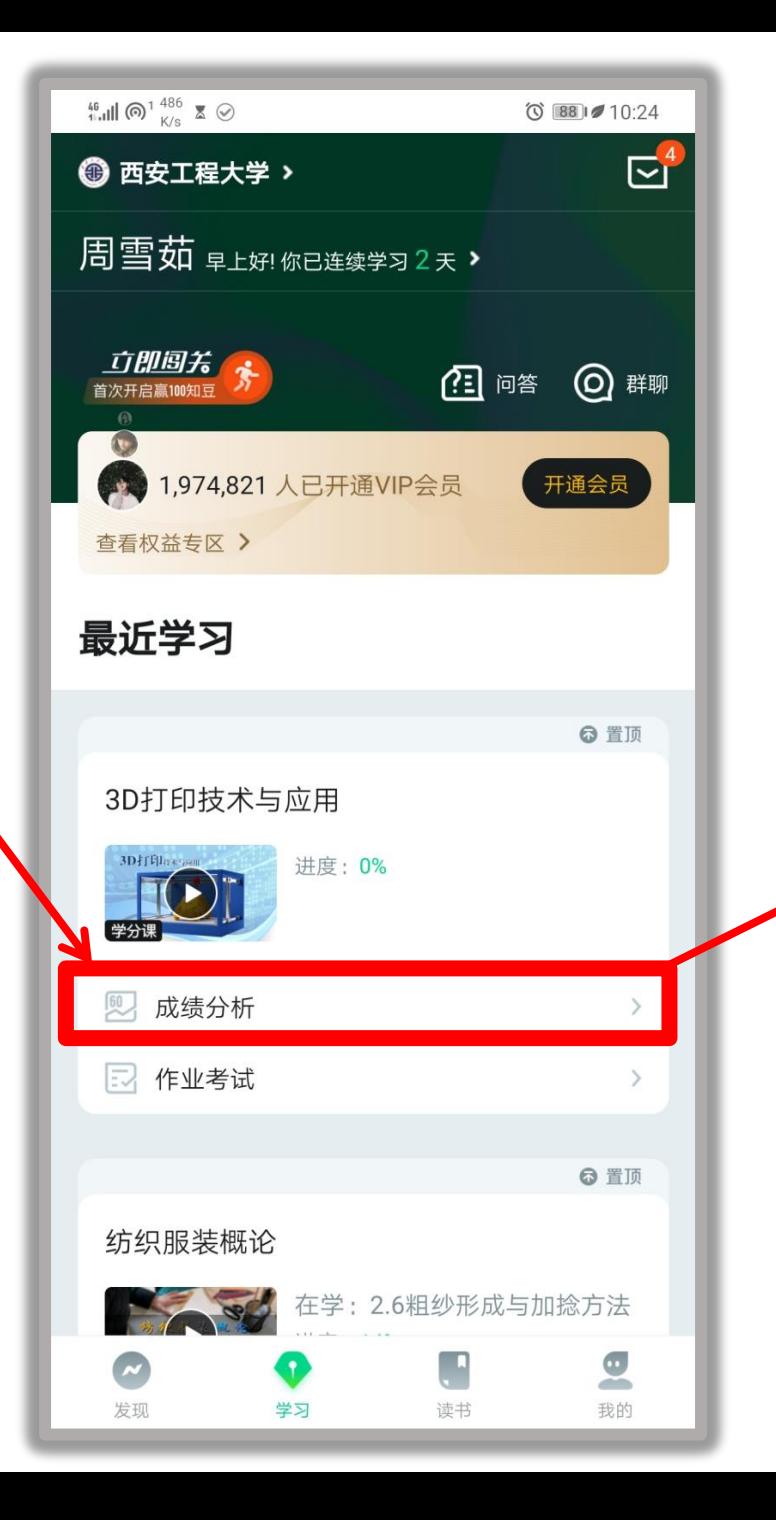

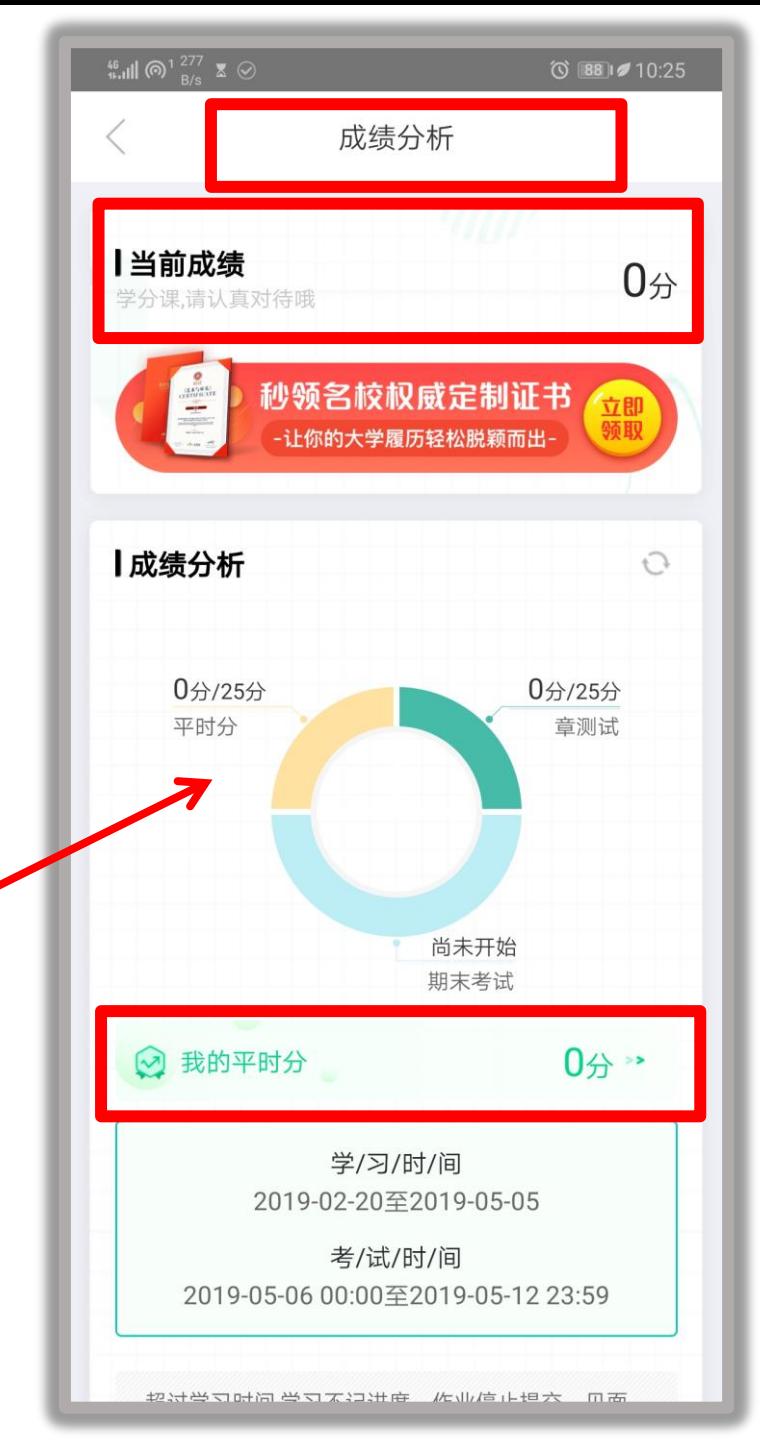

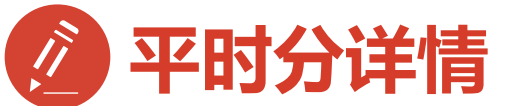

- **1**、请同学们详细研读平时分【攻略】
- **2**、平时分**=**学习进度**+**学习行为

学习进度=视频进度+章测试进度

学习行为=学习习惯**+**互动

学习习惯:有觃律性的学习 我的互动:贡献度、有效提问、有效回答

注意:

【学习行为】模块分数需要学校设置才会有分数 学校未设置就不计算学习行为分数。 例如:圆圈中的"0分/8分"表示学习习惯分值8分 当前得分为0。如果两侧均为0分,则表示该部分 不计入成绩。

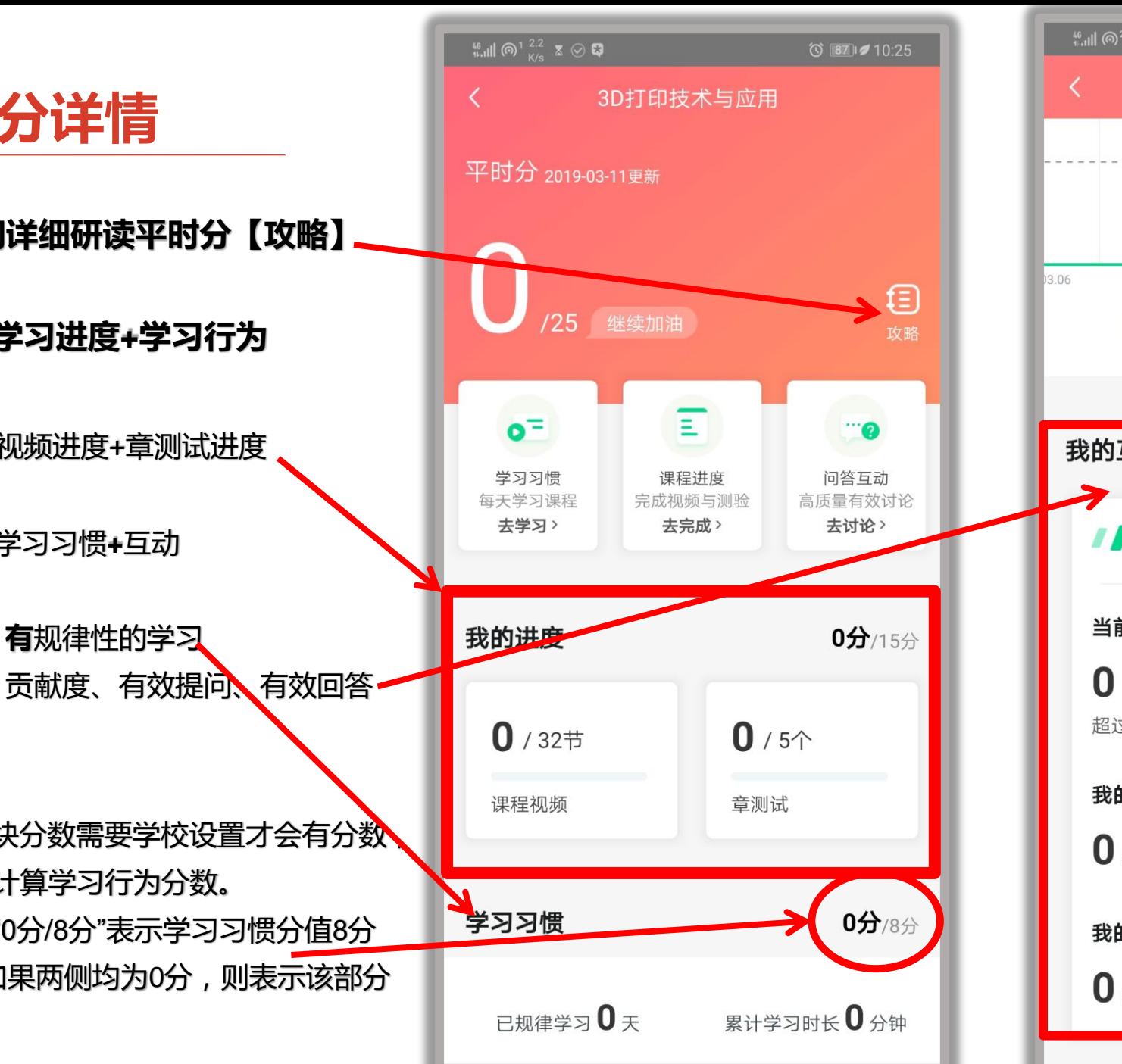

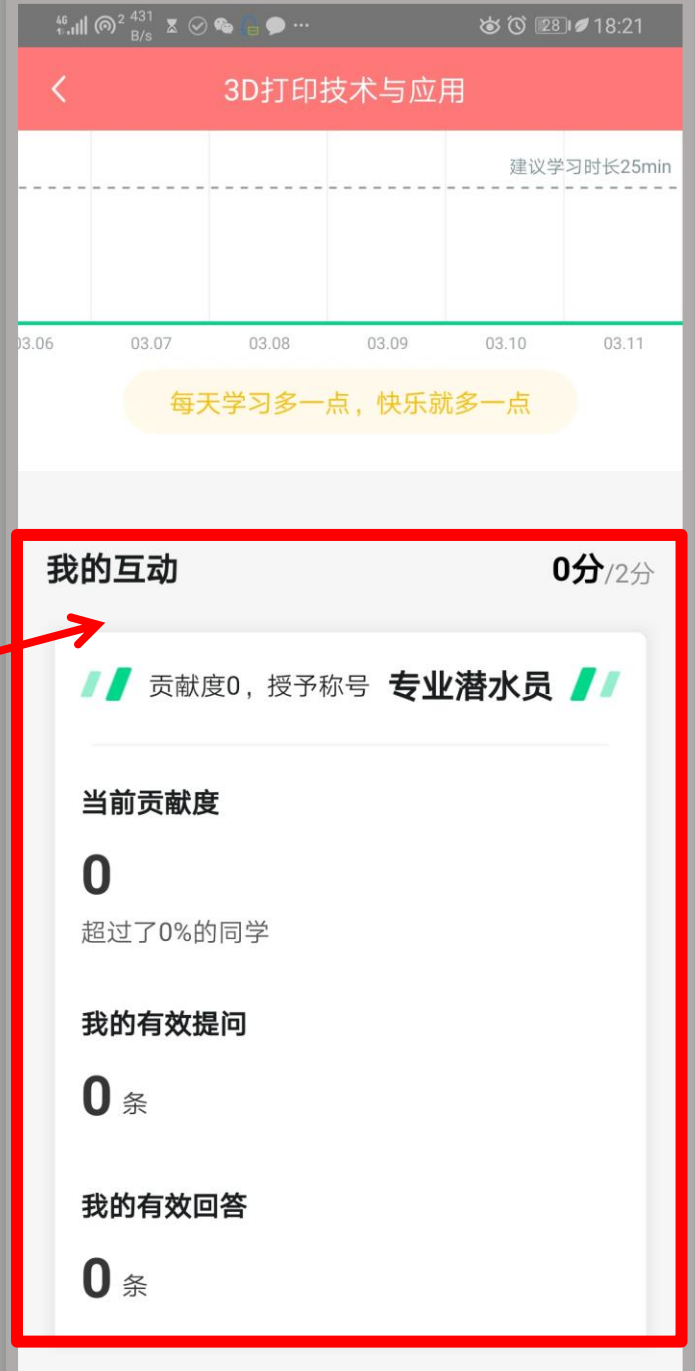

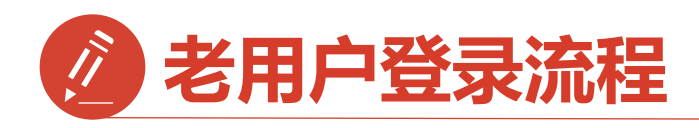

已经注册过app的

【老用户】 点击【手机号】登录 输入手机号码和密码 可以直接进入【课程确认 】,如忘记密码请点击【

忘记密码】

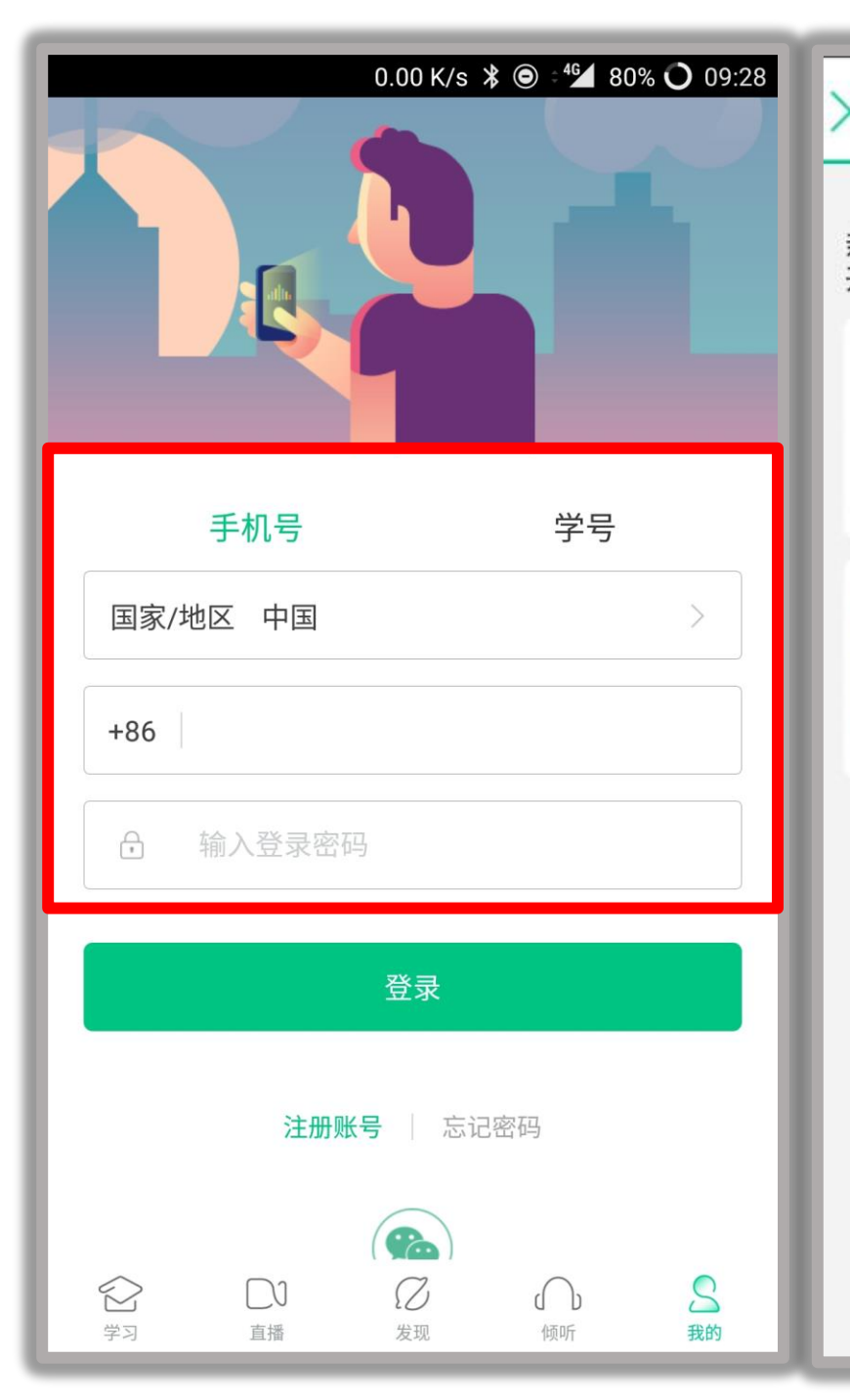

课程确认

亲爱的同学, 以下是您的课程, 只有点击"确认课程"才能 开始学习哦!

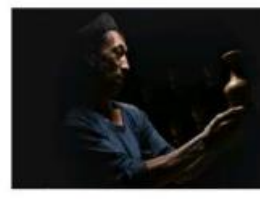

艺术与审美 课程时间: 09/01-11/30

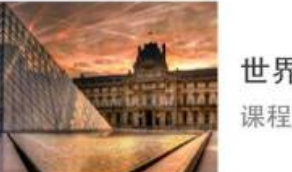

世界著名博物馆艺术经典 课程时间: 09/01-11/30

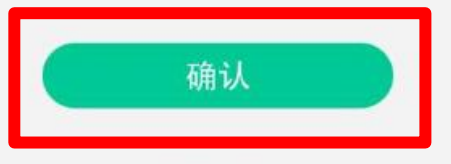

课程有疑问?

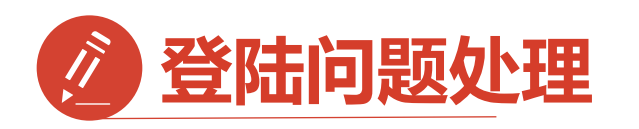

**1.**显示密码错误 点击忘记密码 重置密码 **2.**手机号被注册 拨打客服注销手机号, 如客服无法注销,请联系助教

**3.**旧手机号码已经弃用, 打客服更改注销 如客服无法注销,请联系助教

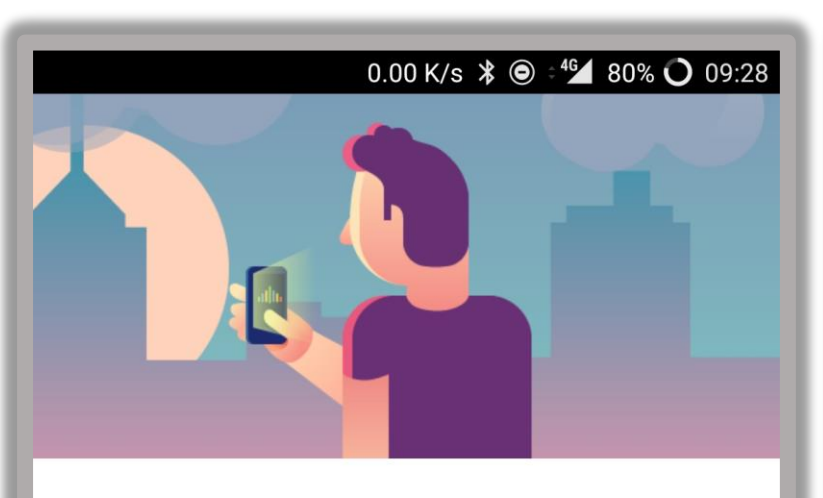

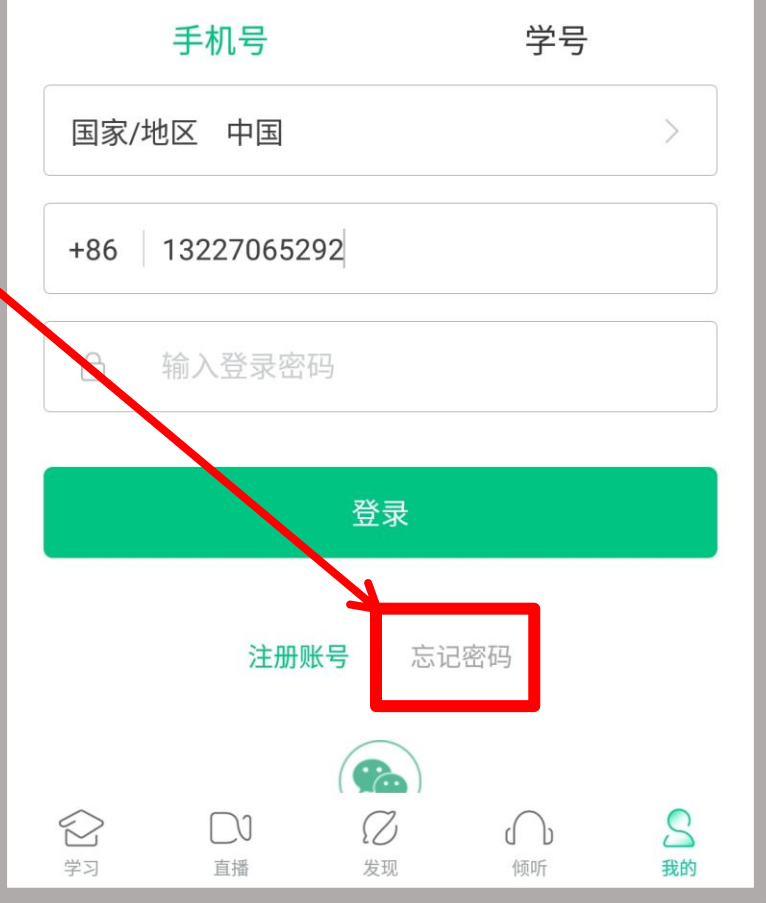

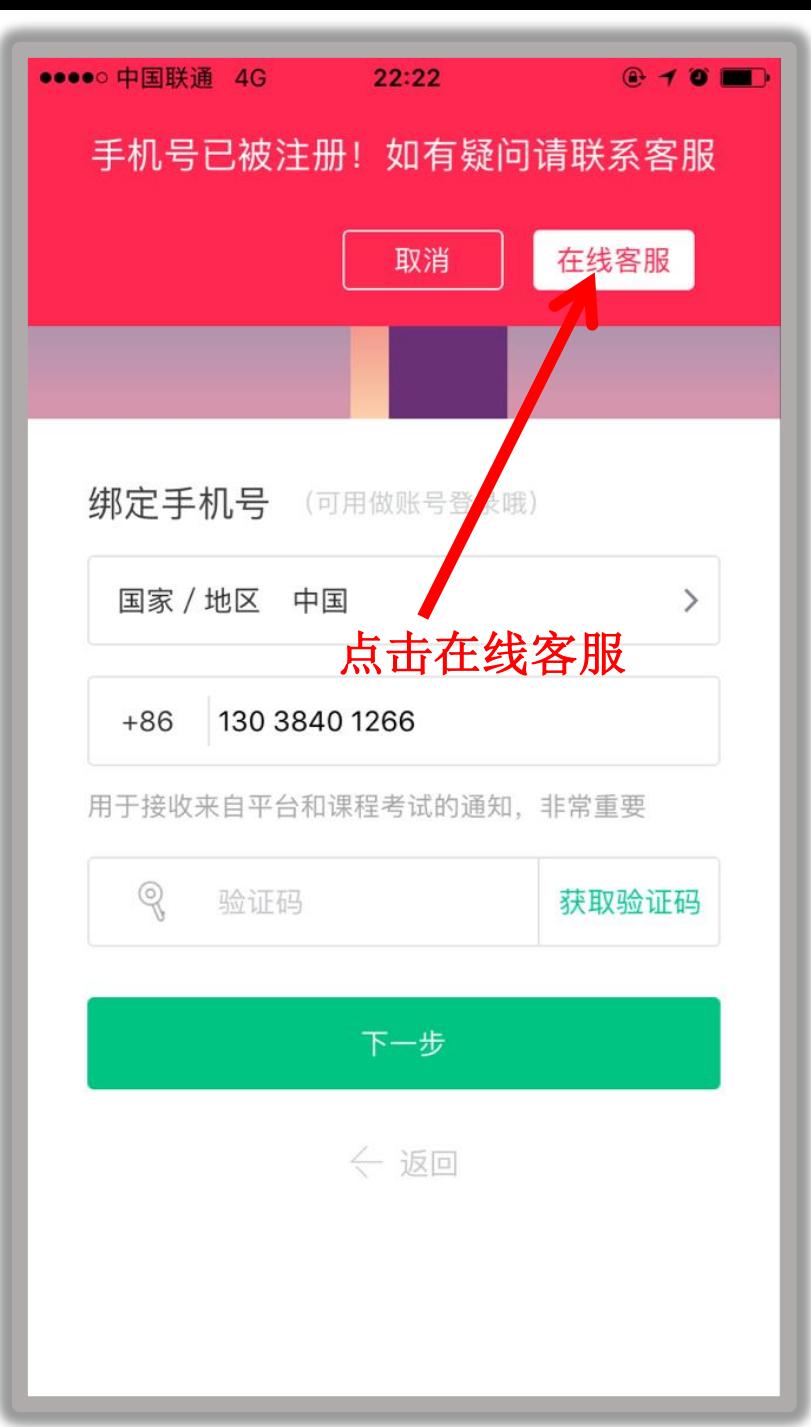

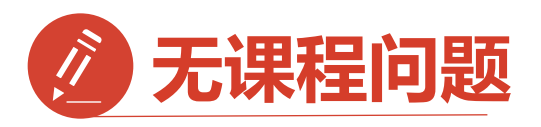

### **1.**学号注册错误

请检查自己注册用的【学号】是 否正确

如果学号注册错误,姓名注册错误 请按照下面格式(带格式填写) 在知到**app**中联系在线客服。

反馈问题的格式如下: 问题**:**具体描述问题 学校**:\*\*\*\*\*\*** 学号**: \*\*\*** 姓名**:\*\*\*** 电话**:\*\*\***

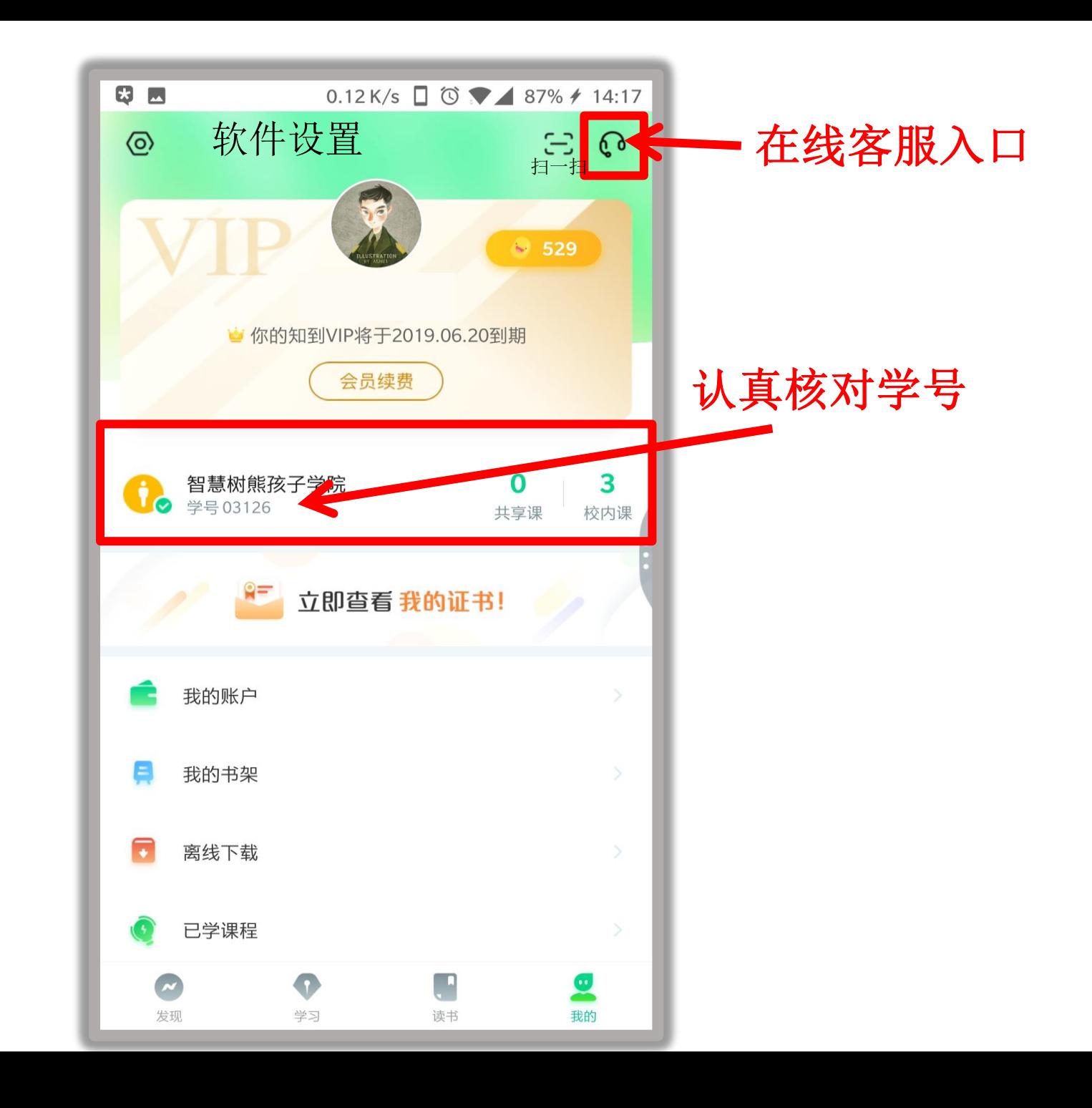

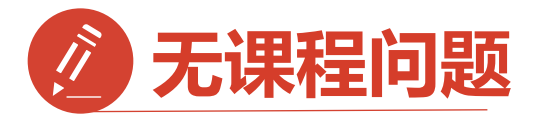

- **2**:未按照觃定,未使用学号 登录,直接使用了手机号注册 导致没有课程的同学 解决方法:
- **1.**点击在校大学生身份认证模 块【去认证】

**2.**输入学校全称搜索输入 【学号】【真实姓名】 【学院】【入学年份】 完成身份认证

注:务必注册正确的信息

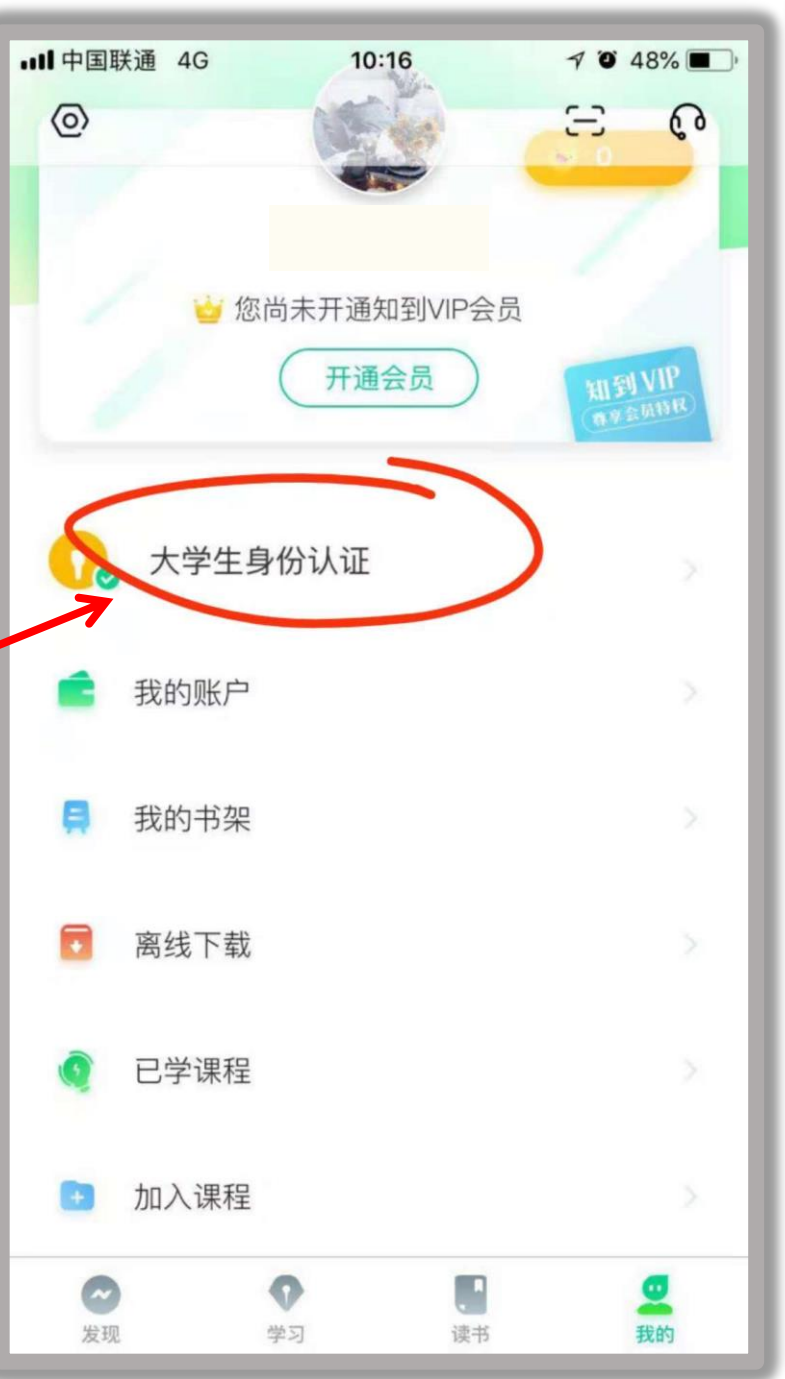

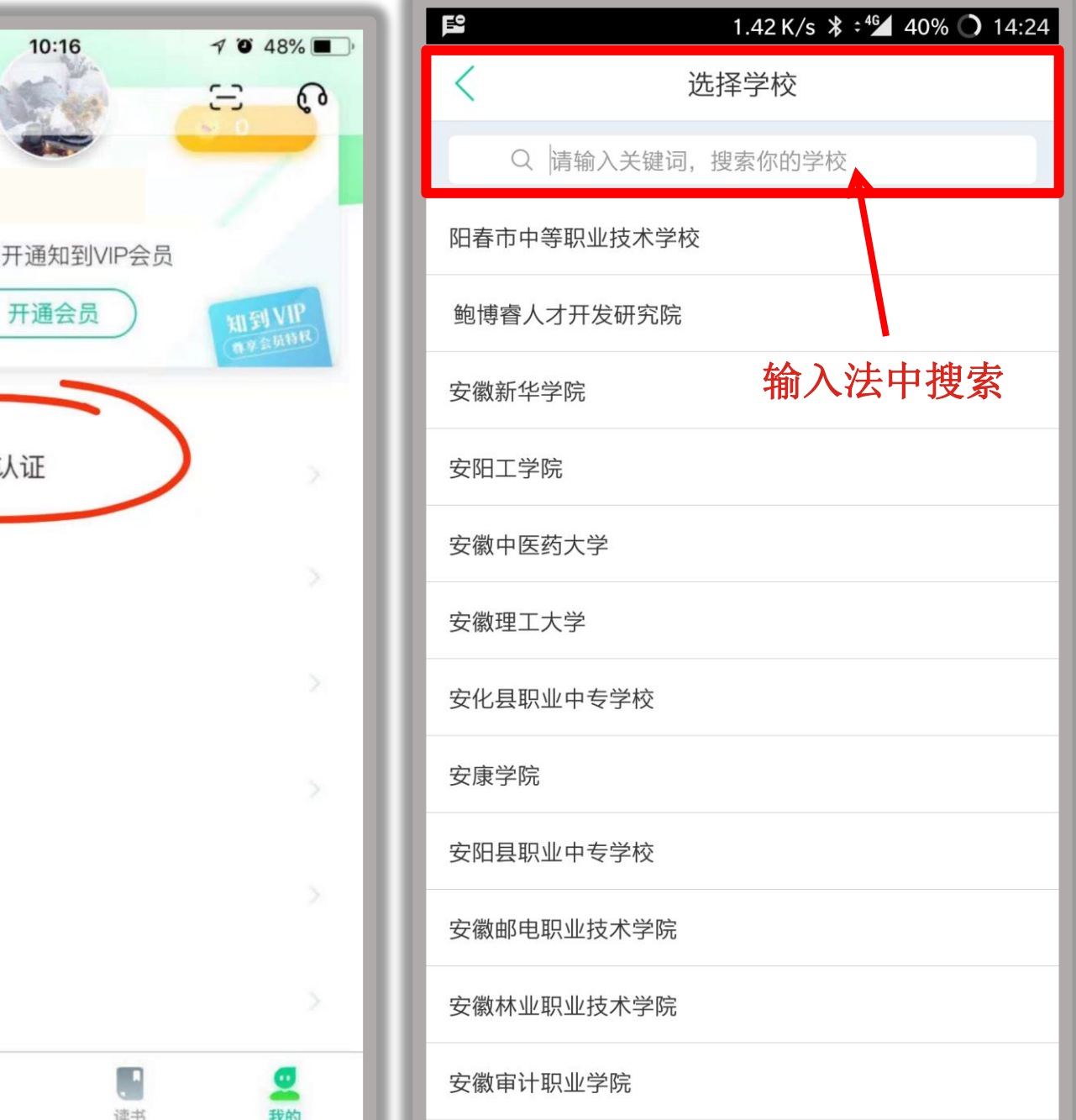

出现问题第一时间在知到**app** 中联系在线客服(转人工) 如未解决请联系课程助教老师 服务时间 **: 8:30-18:30**

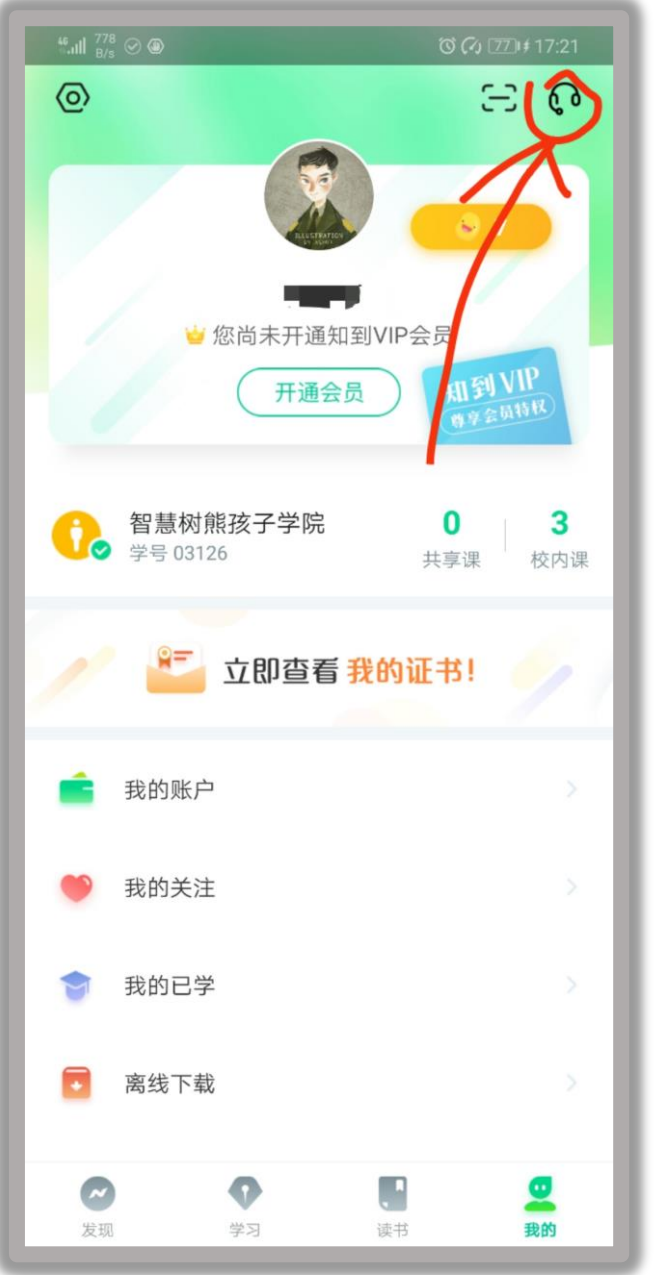

 $\frac{46}{16}$  all  $\frac{2.6}{K/s}$   $\odot$   $\circledast$ © (4) 77 + 17:22 < 智慧树网 而 客服  $\overline{\mathcal{S}}$ 您好,我是机器人一乔布斯。有 什么问题都可以先咨询我哟, 如:密码忘记了怎么办? 系统消息  $8$ 助您的吗? 机器人乔布斯 allu. 智慧树 对不起, 很抱歉机器人乔布斯没 能解决您的问题,您可以输入其 他关键词进行咨询,举例:【忘 记密码】, 或由人工客服 (发 送: 转人工)解答您的问题, 人 工客服上班时间: 【8:30~24:00】 (节假日: 12:00~21:00)。 温馨提示: 如 遇排队等候, 请在排队期间提前 准备好您的学校+姓名+学号+绑 定的手机号, 以及具体的问题描 述, 人工客服接入后您可以直接 发送,避免不必要的等待时间。  $\overline{1}$  $\odot$   $\oplus$ 输入信息

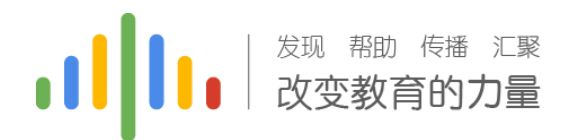

## 电脑端学习方式  **www.zhihuishu.com**

请使用下列浏觅器: 谷歌,**QQ**,火狐,**360**浏觅器

### 学习方式**2**:智慧树官网:**www.zhihuishu.com**

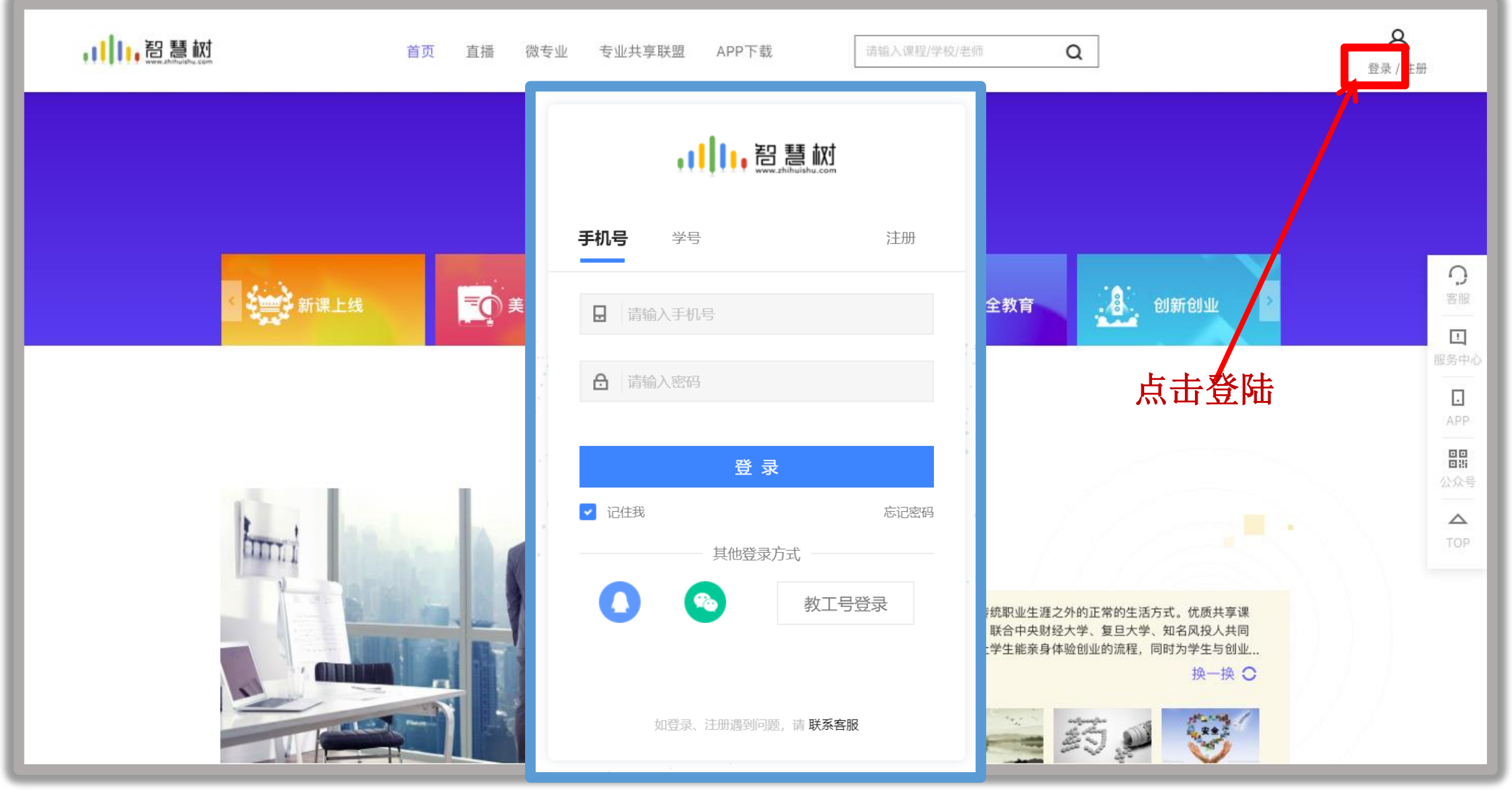

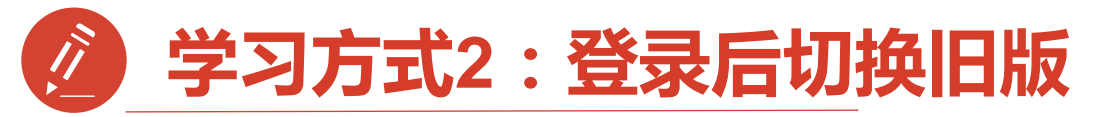

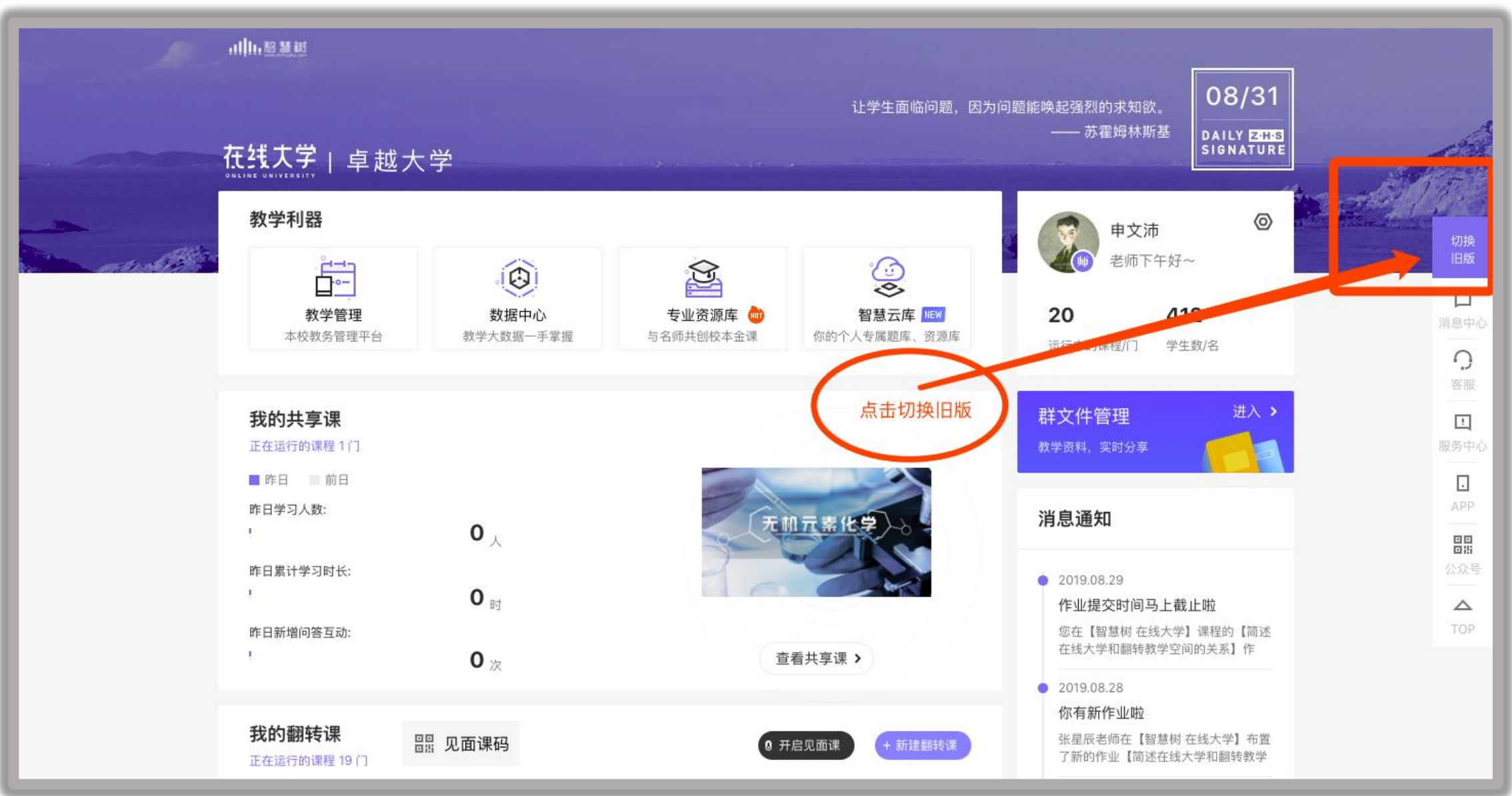

### 学习方式2-确认课程结束,进入学习页面

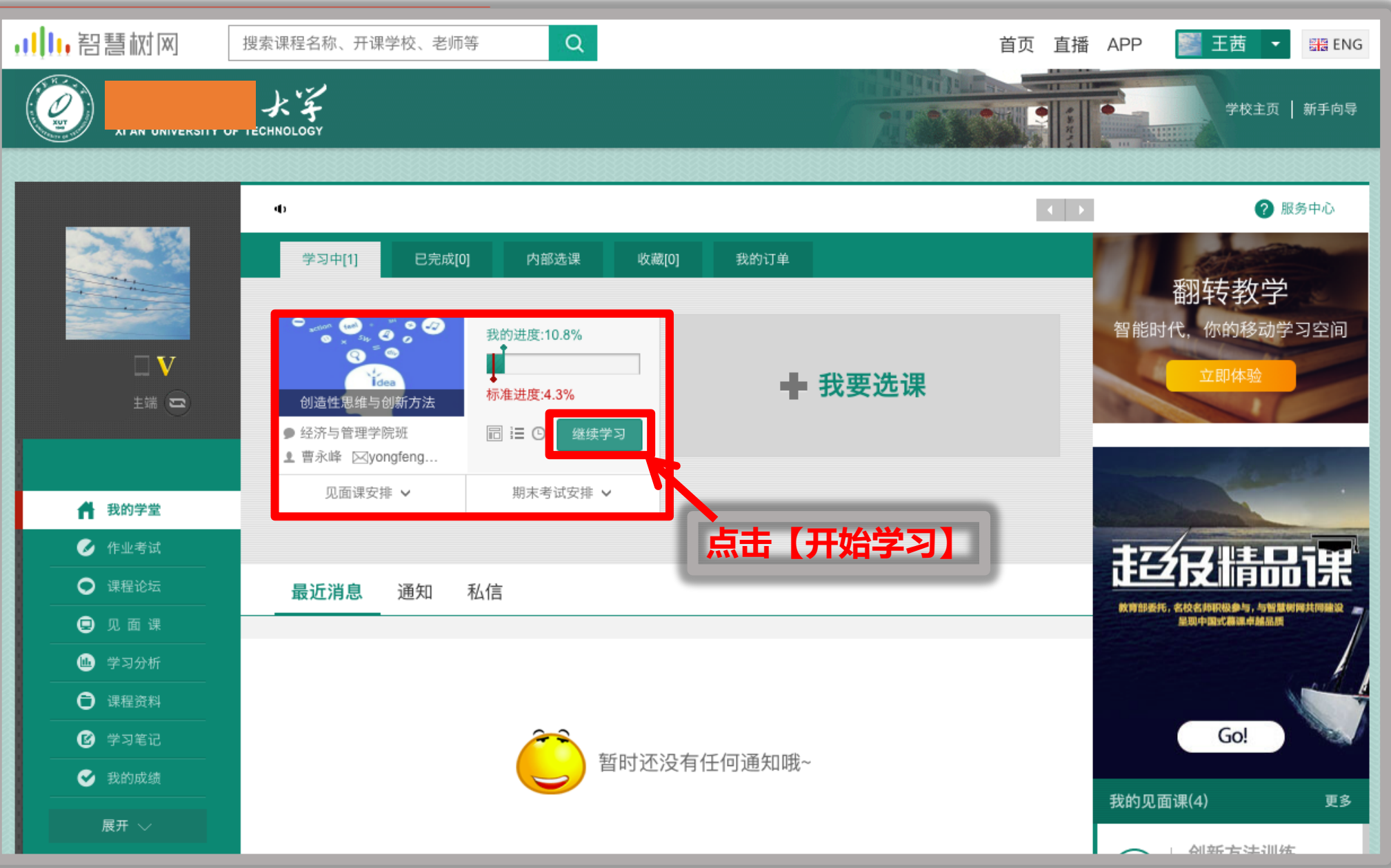

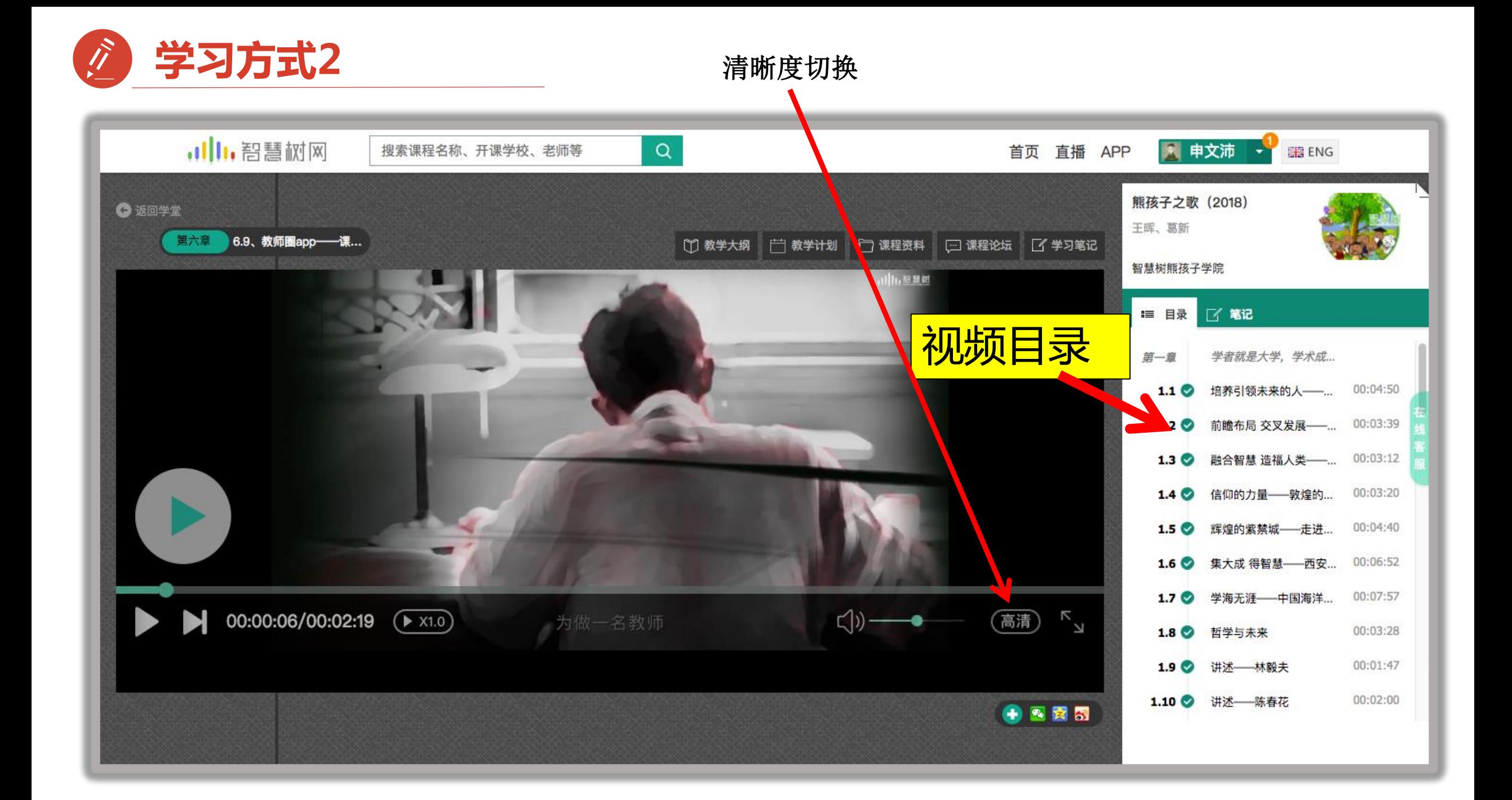

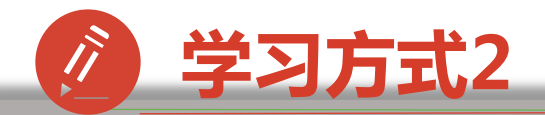

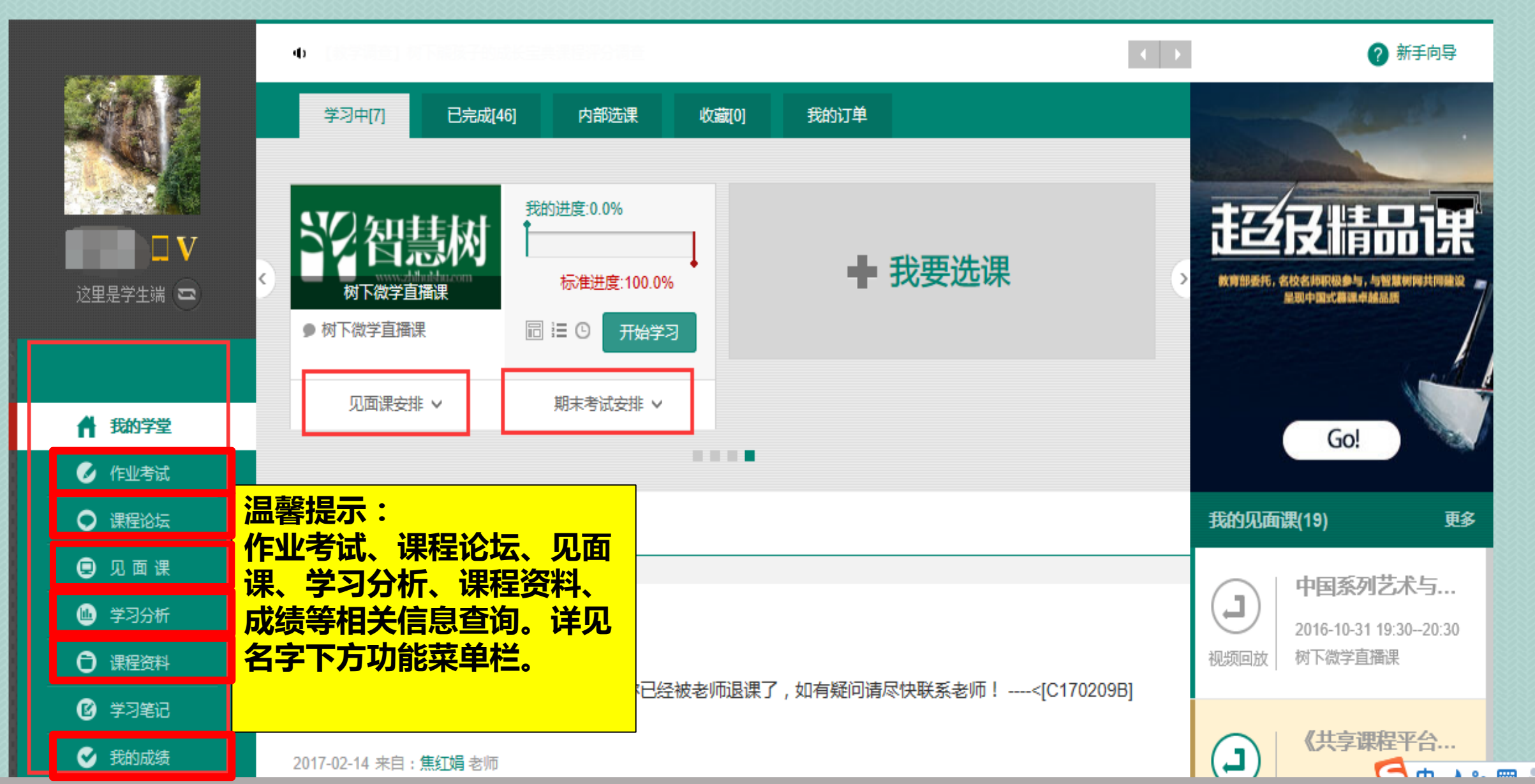

امه

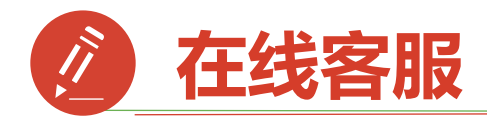

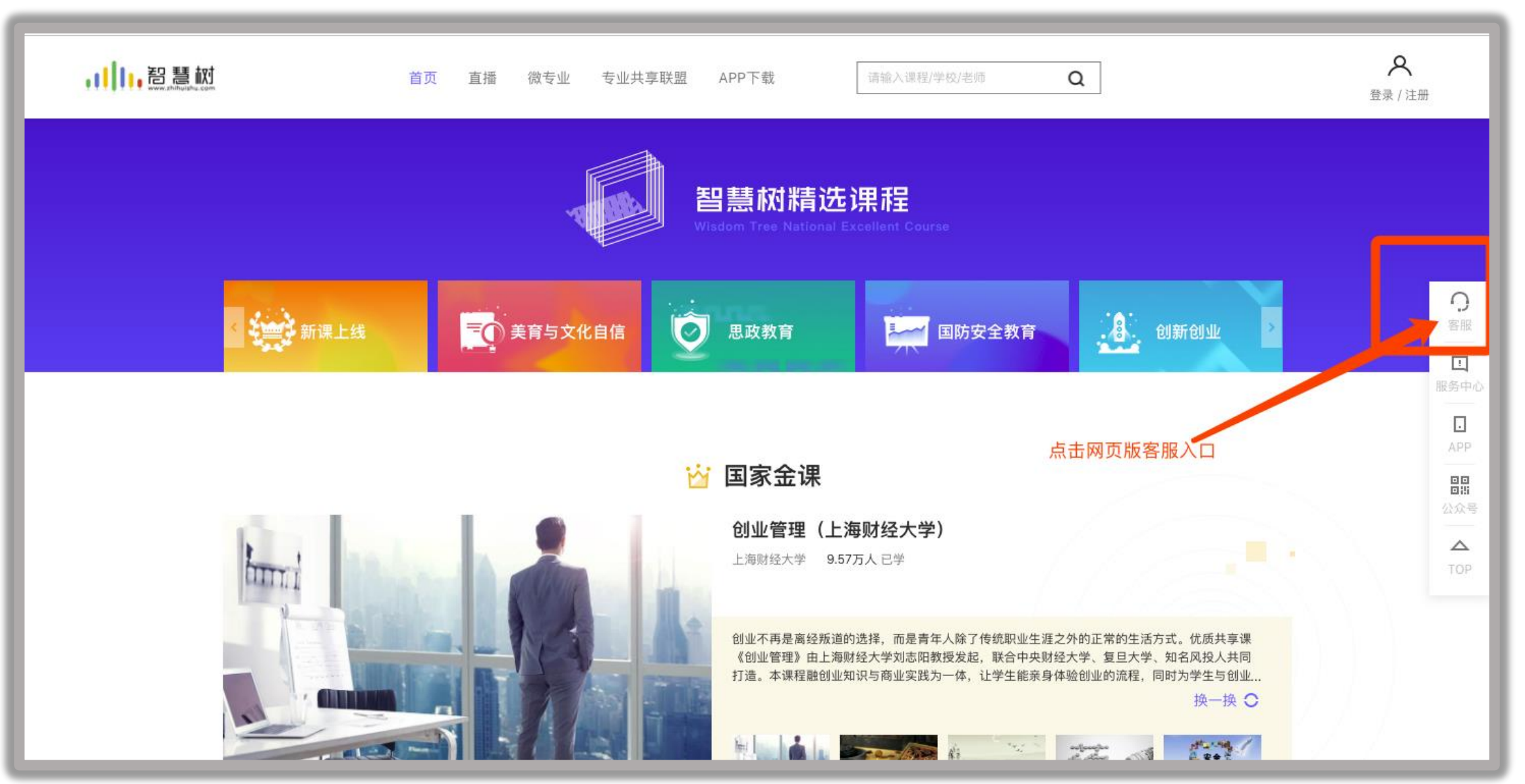

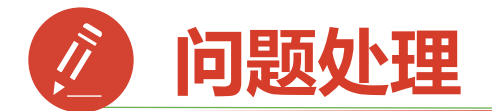

## 出现问题第一时间在知到**app** 中联系在线客服(转人工) 如未解决请联系课程助教老师 服务时间 **: 8:30-18:30**

因官网改版中,请直接点击联系 在线客服输入问题,如拨打客服 电话将存在无人接听可能。

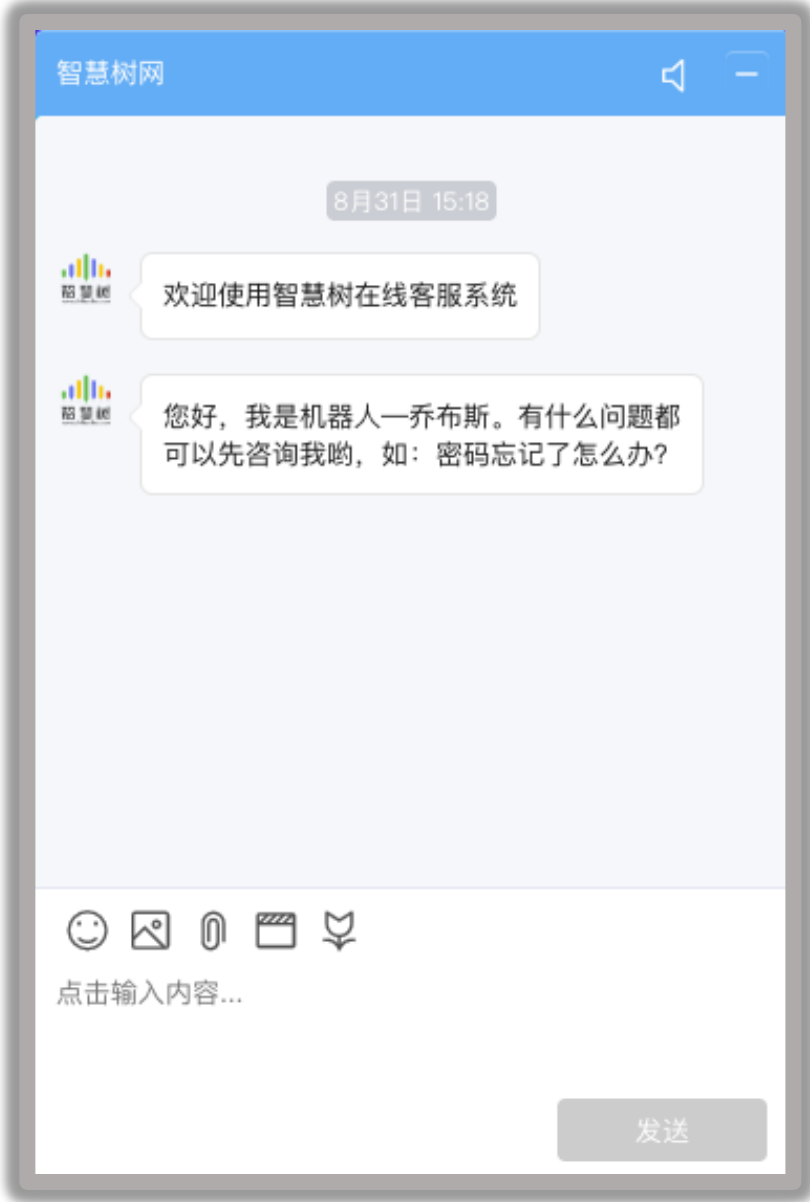